## **GARMIN.**

# BASECAMP<sup>™</sup> (PC)

Návod k obsluze

#### © 2015 Garmin Ltd. nebo její dceřiné společnosti

Všechna práva vyhrazena. Na základě autorských zákonů není povoleno tento návod kopírovat (jako celek ani žádnou jeho část) bez písemného souhlasu společnosti Garmin. Společnost Garmin si vyhrazuje právo změnit nebo vylepšit svoje produkty a provést změny v obsahu tohoto návodu bez závazku vyrozumět o takových změnách nebo vylepšeních jakoukoli osobu nebo organizaci. Aktuální aktualizace a doplňkové informace o použití tohoto produktu naleznete na webu na adrese [www.garmin.com](http://www.garmin.com).

Garmin® a logo společnosti Garmin jsou ochranné známky společnosti Garmin Ltd. nebo jejích dceřiných společností registrované v USA a dalších zemích. BaseCamp™ a Garmin Express™ jsou ochranné známky společnosti Garmin Ltd. nebo jejích dceřiných společností. Tyto ochranné známky nelze používat bez výslovného souhlasu společnosti Garmin.

YouTube™ je obchodní značka společnosti Google Inc. Ostatní ochranné známky a obchodní názvy náleží příslušným vlastníkům.

### **Obsah**

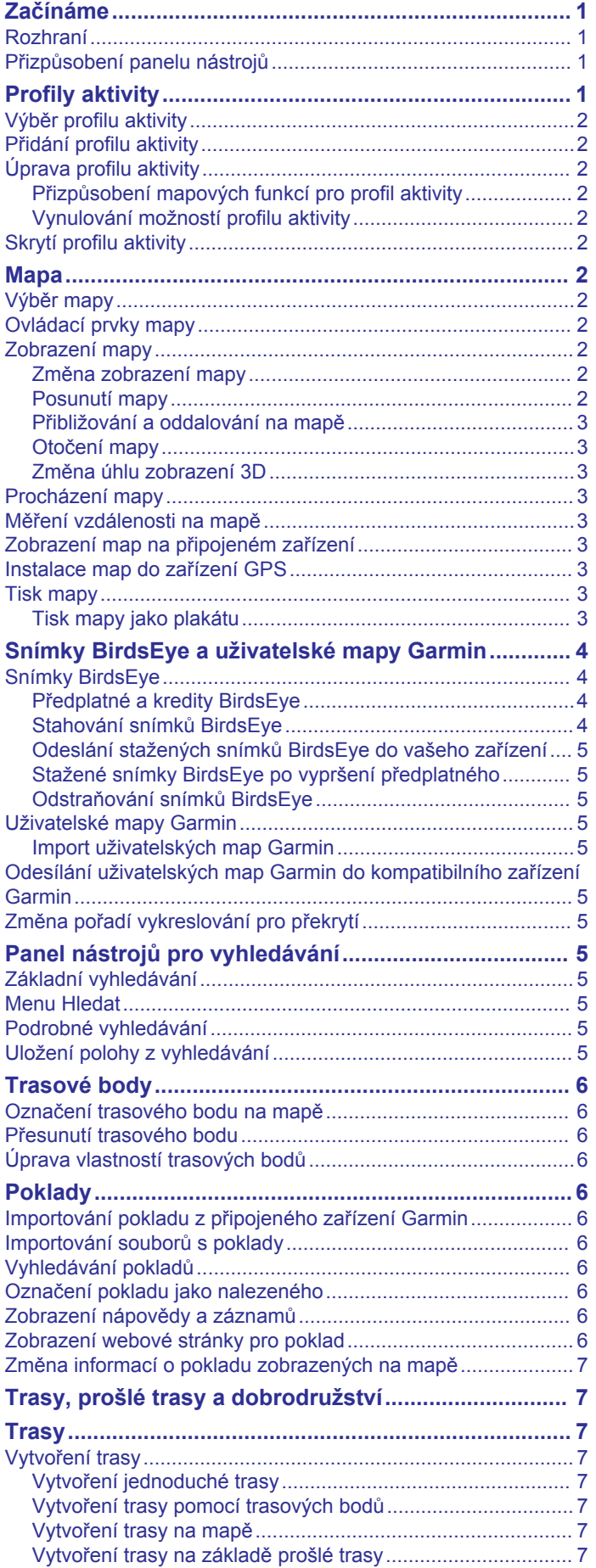

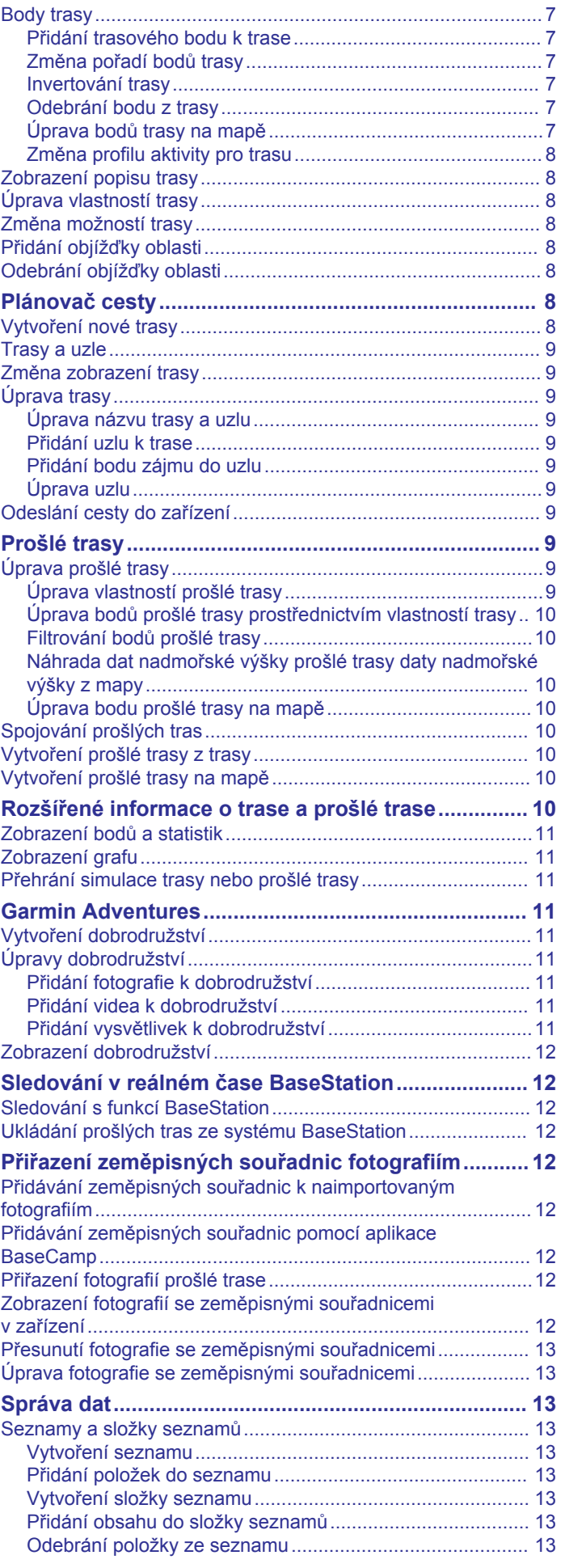

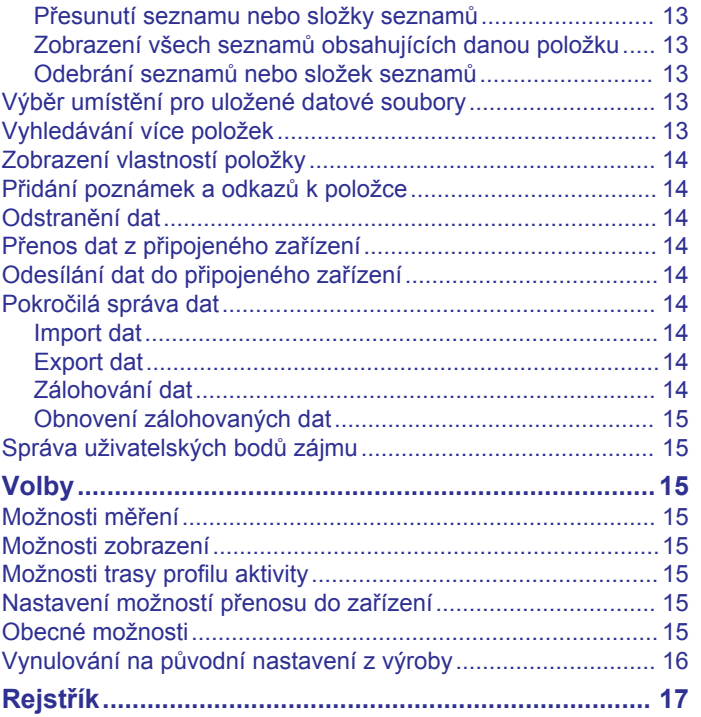

### **Začínáme**

### <span id="page-4-0"></span>**Rozhraní**

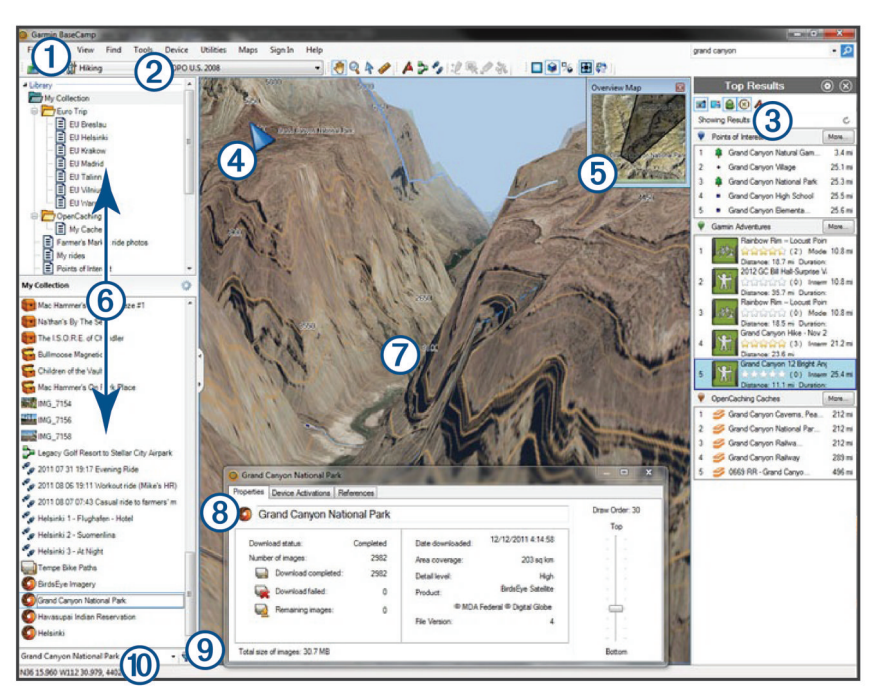

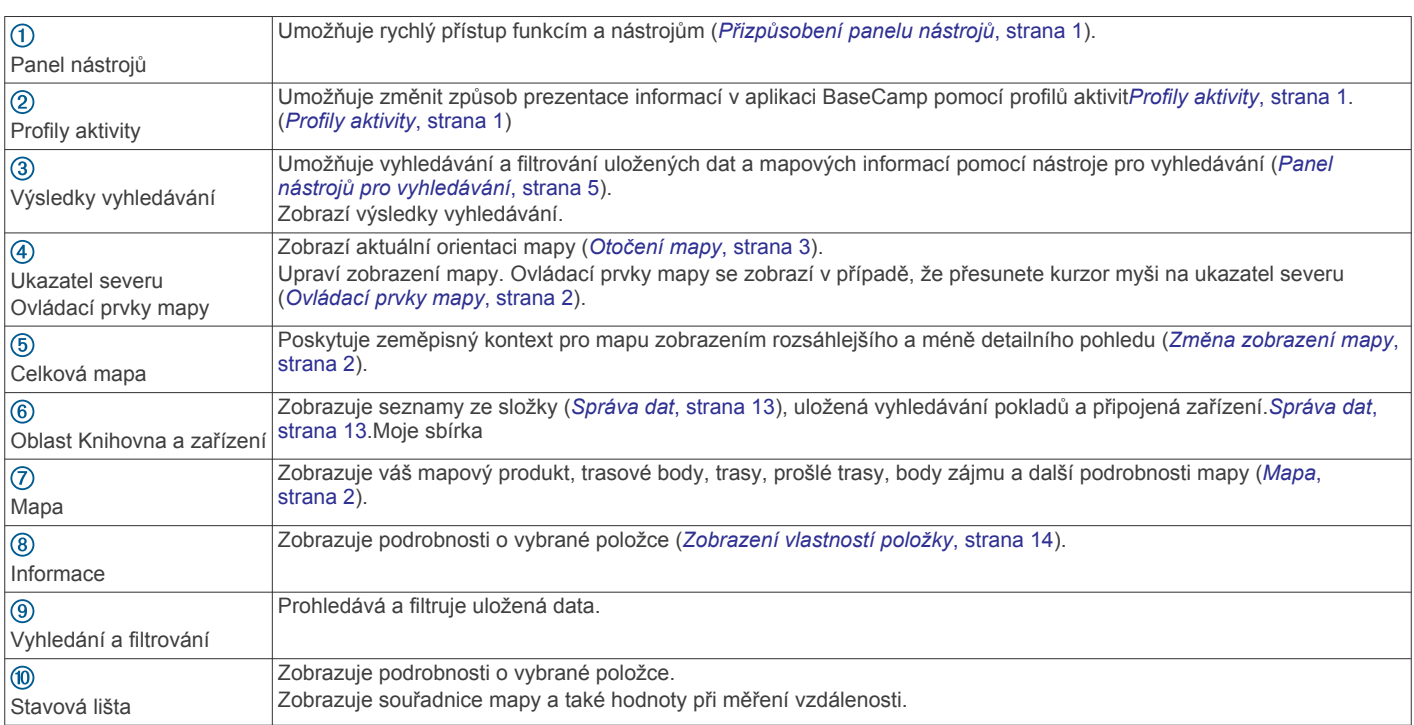

### **Přizpůsobení panelu nástrojů**

Na panelu nástrojů můžete odebírat nebo přidávat položky a můžete si také přizpůsobit vzhled položek panelu.

- Chcete-li na panel přidat položku, vyberte možnost **Zobrazit**  > **Panely nástrojů** a vyberte požadovanou nezaškrtnutou položku.
- Chcete-li z panelu odebrat položku, vyberte možnost **Zobrazit** > **Panely nástrojů** a vyberte požadovanou zaškrtnutou položku.
- Chcete-li zobrazit nástroj výběru na panelu nástrojů, vyberte možnost **Zobrazit** > **Panely nástrojů** > **Zobrazit nástroj Výběr**.
- Chcete-li zobrazit název aktuálního profilu aktivity, vyberte možnost **Zobrazit** > **Panely nástrojů** > **Zobrazit název profilů aktivity**.
- Chcete-li některou položku na panelu nástrojů přesunout, přetáhněte ji do požadované pozice.

### **Profily aktivity**

Pomocí profilů aktivity si můžete snadno upravit způsob zobrazování informací v aplikaci BaseCamp. V každém profilu aktivity jsou uloženy předvolby tras a zobrazení optimalizované pro danou aktivitu. Jednotlivé profily aktivit si můžete přizpůsobit podle svého nebo si můžete založit profil nový.

### <span id="page-5-0"></span>**Výběr profilu aktivity**

V rozevíracím seznamu profilů aktivity v panelu nástrojů vyberte profil.

Kdykoli vytvoříte novou trasu, je tato trasa automaticky přiřazena vybranému profilu aktivity. Chcete-li změnit profil aktivity trasy, můžete jej upravit ve vlastnostech trasy (*[Úprava vlastností trasy](#page-11-0)*, strana 8).

### **Přidání profilu aktivity**

- **1** Z rozevíracího seznamu profilů aktivity vyberte možnost **Upravit profily aktivity**.
- **2** Stiskněte tlačítko +
- **3** Zadejte název aktivity.
- **4** Vyberte typ aktivity.
- **5** Vyberte možnost **OK**.
- **6** Podle potřeby vyberte možnosti profilu aktivity (*Úprava profilu aktivity*, strana 2).

### **Úprava profilu aktivity**

U jednotlivých profilů aktivity si můžete upravit zobrazení mapy a možnosti trasy. U všech profilů aktivity nejsou k dispozici všechny možnosti.

#### **Přizpůsobení mapových funkcí pro profil aktivity**

U jednotlivých profilů aktivity si můžete upravit funkce, které se u mapy zobrazují. Pro každý profil aktivity můžete vybrat jiné funkce. Například u turistického profilu si můžete zobrazit vrstevnice a skrýt hlavní silnice.

- **1** Vyberte možnost **Upravit** > **Možnosti** > **Profil aktivity**.
- **2** V rozevíracím seznamu vyberte profil aktivity.
- **3** V oblasti **Funkce zobrazení mapy** vyberte možnost **Vybrat**.
- **4** Rozbalením kategorie si zobrazíte dostupné funkce z této kategorie.
- **5** Zaškrtněte políčko u každé funkce nebo kategorie, kterou chcete zobrazit na mapě.

#### **Vynulování možností profilu aktivity**

Všechny možnosti profilu aktivity lze vrátit na výchozí nastavení.

- **1** Vyberte možnost **Upravit** > **Možnosti** > **Profil aktivity**.
- **2** V rozevíracím seznamu vyberte profil aktivity.
- **3** Vyberte možnost **Vynulovat** > **OK**.

#### **Skrytí profilu aktivity**

Profil aktivity lze skrýt, takže se nezobrazuje v rozevíracím seznamu profilů.

- **1** Vyberte možnost **Upravit** > **Možnosti** > **Profil aktivity**.
- **2** V rozevíracím seznamu vyberte profil aktivity.
- **3** Stiskněte tlačítko **.**
- **4** Zaškrtněte políčko **Skryté**.

### **Mapa**

Základní mapa obsahuje významná města a hlavní silnice. Jiné mapové produkty obsahují další informace, jako jsou ulice, adresy, body zájmu nebo topografické údaje. Data mapy se zobrazí pouze v případě, že je mapa nainstalována, odemčena a vybrána.

Aplikaci BaseCamp můžete také použít k zobrazení mapy, která je načtena do kompatibilního zařízení GPS nebo na kartu SD (*[Zobrazení map na připojeném zařízení](#page-6-0)*, strana 3).

Množství viditelných podrobností na mapě si můžete upravit nastavením předvoleb pro zobrazení a dalších mapových funkcí (*[Možnosti zobrazení](#page-18-0)*, strana 15).

### **Výběr mapy**

Abyste si mohli zobrazit mapová data, musíte odemknout mapový produkt.

Odlišné mapové produkty obsahují odlišné typy mapových dat. Máte-li v počítači nainstalováno více mapových produktů nebo máte k počítači připojeno zařízení s předinstalovanými mapami, můžete si vybrat, který mapový produkt chcete zobrazit.

**POZNÁMKA:** Výběr mapového produktu ovlivňuje způsob, jak jsou na mapě vytvářeny a zobrazovány trasy. Pokud chcete pracovat s trasami, zvolte mapy s podrobnějšími informacemi o silnicích a poloze.

- **1** Vyberte možnost **Mapy**.
- **2** Vyberte nainstalovaný mapový produkt.

#### **Ovládací prvky mapy**

Ovládací prvky mapy se zobrazí v případě, že přesunete kurzor na ukazatel severu v levém horním rohu mapy.

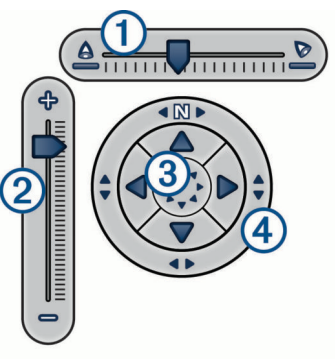

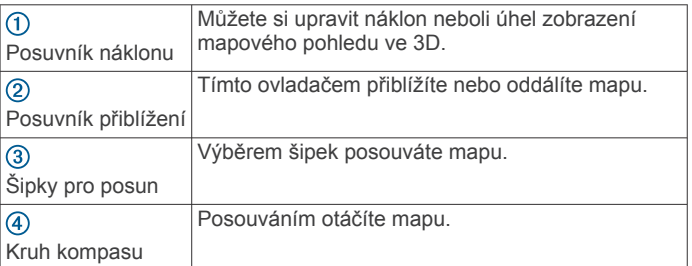

### **Zobrazení mapy**

V aplikaci BaseCamp lze mapu zobrazit ve dvourozměrném zobrazení, v trojrozměrném zobrazení nebo v obou zobrazeních.

Celková mapa poskytuje širší pohled s menším počtem detailů. Celkovou mapu můžete zobrazit nebo skrýt nebo ji přesunout na libovolné místo v hlavním zobrazení mapy.

#### **Změna zobrazení mapy**

- **1** Vyberte možnost **Zobrazit** > **Zobrazení mapy**.
- **2** Vyberte možnost:
	- Chcete-li zobrazit či skrýt celkovou mapu, vyberte možnost **Celková mapa**.
	- Chcete-li mapu zobrazit dvourozměrně v pohledu shora dolů, vyberte možnost **Mapa 2D**.
	- Chcete-li mapu zobrazit trojrozměrně v nastavitelném pohledu, vyberte možnost **Mapa 3D**.
	- Chcete-li vedle sebe zobrazit obě mapy (dvourozměrnou i trojrozměrnou) vyberte možnost **Obě**.

**TIP:** Můžete si upravit možnosti zobrazení a změnit způsob, jak se informace na mapě zobrazují (*[Možnosti zobrazení](#page-18-0)*, [strana 15](#page-18-0)).

#### **Posunutí mapy**

• Vyberte možnost **Nástroje** > **Posunout** a mapu přetáhněte.

<span id="page-6-0"></span>• Přetáhněte celkovou mapu. Tmavý obdélník na celkové mapě představuje oblast, která je zobrazena na mapě.

#### **Přibližování a oddalování na mapě**

- **1** Vyberte možnost **Nástroje** > **Lupa**
- **2** Vyberte možnost:
	- Kliknutím na bod na mapě přibližte příslušný bod.
	- Kliknutím pravým tlačítkem myši na bod na mapě oddalte příslušný bod.
	- Pomocí kolečka pro procházení na myši přibližte nebo oddalte zobrazení.
	- Tažením napříč mapou přibližte označenou oblast.

#### **Otočení mapy**

Mapu ve zobrazení 2D můžete otáčet.

- **1** Vyberte možnost **Nástroje** > **Posunout**.
- **2** Klikněte na mapu pravým tlačítkem myši a přetáhněte doleva nebo doprava.
- **3** Výběrem možnosti **Zobrazit** > **Zarovnat severem nahoru** se vrátíte k orientaci mapy severem nahoru.

### **Změna úhlu zobrazení 3D**

Než budete moci upravit úhel zobrazení mapy, musíte povolit zobrazení 3D pro mapu (*[Změna zobrazení mapy](#page-5-0)*, strana 2).

- **1** Vyberte možnost **Nástroje** > **Posunout**.
- **2** Klikněte na mapu pravým tlačítkem myši a přetáhněte nahoru, dolů, doleva nebo doprava.
- **3** Výběrem možnosti **Zobrazit** > **Zarovnat severem nahoru** se vrátíte k orientaci mapy severem nahoru.

### **Procházení mapy**

Můžete zobrazit více informací o objektech a provádět různé akce přímo z mapy. Dostupné akce se mění podle funkcí mapy a položek blízko kurzoru.

Vyberte možnost **Nástroje** > **Posunout**.

- Umístěte kurzor myši nad oblast nebo položku na mapě a zobrazte tak více informací o dané oblasti či položce.
- Kliknutím pravým tlačítkem myši na oblast nebo položku na mapě zobrazíte seznam dostupných možností.

### **Měření vzdálenosti na mapě**

Můžete měřit vzdálenost, směr pohybu a plochu mezi dvěma nebo více body na mapě.

- **1** Vyberte možnost **Nástroje** > **Měření**.
- **2** Vyberte počáteční bod na mapě.
- **3** Výběrem druhého bodu označte segment, který chcete změřit.

Mezi oběma body se zobrazí čára a tyto údaje se zobrazí na mapě.

- Celková vzdálenost mezi dvěma body.
- Směr od prvního k druhému bodu.
- **4** Výběrem dalších bodů přidáte další segmenty.

Zobrazí se čára mezi dalšími dvěma body a oblast mezi prvním a posledním bodem se vystínuje, aby se označily rozměry oblasti. Tyto údaje se zobrazí na mapě.

- Celková vzdálenost z prvního do posledního bodu.
- Směr od prvního k poslednímu bodu.
- Celková plocha ohraničená segmenty.
- **5** Výběrem tlačítka **Esc** na klávesnici vymažete všechny segmenty z mapy a můžete začít znovu.

### **Zobrazení map na připojeném zařízení**

Aplikaci BaseCamp můžete také použít k zobrazení mapy, která je načtena do kompatibilního zařízení GPS nebo na kartu SD.

**1** Připojte k počítači zařízení GPS nebo čtečku paměťových karet SD.

Další informace naleznete v návodu k obsluze zařízení. Název zařízení nebo karty SD se zobrazí v oblasti Knihovna a zařízení.

**2** Vyberte možnost **Mapy** a vyberte mapu.

### **Instalace map do zařízení GPS**

Podrobné mapy, které jste odemkli v aplikaci BaseCamp, můžete instalovat do kompatibilního zařízení GPS .Garmin® Nelze instalovat mapy, které aplikace BaseCamp načítá z připojeného zařízení nebo z karty SD.

**1** Připojte zařízení k počítači.

Další informace o připojení zařízení naleznete v návodu k obsluze zařízení.

Název zařízení se zobrazí v oblasti Knihovna a zařízení.

- **2** Pravým tlačítkem myši klikněte na složku **Vnitřní úložiště**  pod názvem zařízení.
- **3** Vyberte možnost **Instalovat mapy**.
- **4** Postupujte podle pokynů na obrazovce.

### **Tisk mapy**

Oblast mapy můžete vytisknout na jednu stránku.

- **1** Vyberte oblast na mapě.
- **2** Pokud je třeba, oblast zvětšete.
- **3** Vyberte možnost **Soubor** > **Tisk**.
- **4** Vyberte možnost:
	- Pokud chcete upravit úroveň zvětšení oblasti, která se má tisknout, využijte nástroje pro zvětšení.
	- Pokud chcete posunout oblast mapy, která se má tisknout, posuňte mapu.
- **5** Chcete-li změnit předvolby stránky, jako jsou orientace stránky a velikost papíru, vyberte možnost **Nastavení stránky**.
- **6** Výběrem možnosti **Tiskárna** změníte tiskárnu (volitelně).
- **7** Vyberte možnost **Tisk**.

#### **Tisk mapy jako plakátu**

Oblast mapy můžete vytisknout na několik stránek a vytvořit tak plakátový výtisk.

- **1** Vyberte oblast na mapě.
- **2** Pokud je třeba, oblast zvětšete.
- **3** Vyberte možnost **Soubor** > **Tisk**.
- **4** Vyberte možnost **Nastavení stránky**.
- **5** V oblasti **Rozvržení stránky** určete výběrem řádků a sloupců počet stránek a rozvržení plakátového výtisku.
- **6** Změňte předvolby stránky, jako jsou okraje, orientace a formát papíru (volitelně).
- **7** Vyberte možnost **OK**.
- **8** Vyberte možnost:
	- Pokud chcete upravit úroveň zvětšení oblasti, která se má tisknout, využijte nástroje pro zvětšení.
	- Pokud chcete posunout oblast mapy, která se má tisknout, posuňte mapu.
- **9** Výběrem možnosti **Tiskárna** změníte tiskárnu (volitelně).

**10**Vyberte možnost **Tisk**.

### <span id="page-7-0"></span>**Snímky BirdsEye a uživatelské mapy Garmin**

Můžete stahovat nebo importovat doplňkové mapové informace označované jako překrytí, které mohou být zobrazeny na mapě. Překrytí, jako například BirdsEye Satellite Imagery, můžete uložit do počítače nebo kompatibilního zařízení Garmin. Data překrytí můžete spravovat stejně jako jiná data, včetně přesunu překrytí do a z kompatibilních zařízení Garmin a uspořádání překrytí pomocí seznamů (*[Seznamy a složky seznamů](#page-16-0)*, [strana 13\)](#page-16-0).

### **Snímky BirdsEye**

Snímky BirdsEye jsou mapové snímky s možností stahování ve vysokém rozlišení, včetně detailních satelitních snímků a topografických map na rastrové bázi. Pomocí aplikace BaseCamp můžete stahovat snímky BirdsEye do svého počítače, prohlížet si snímky na počítači a přenášet snímky do kompatibilního zařízení Garmin.

#### **Předplatné a kredity BirdsEye**

Abyste mohli stahovat a používat snímky BirdsEye, musí mít vaše zařízení aktivní předplatné nebo kredity BirdsEye. Pokud si chcete zakoupit předplatné nebo kredity pro produkty BirdsEye dostupné ve vaší oblasti, přejděte na adresu [garmin.com](http://garmin.com/birdseye) [/birdseye.](http://garmin.com/birdseye)

Produkty BirdsEye Satellite Imagery a BirdsEye TOPO Raster umožňují během období předplatného neomezené stahování snímků. Jedno předplatné je vázáno na jedno zařízení. U produktů předplatného nelze stažené snímky přenášet do zařízení poté, co vyprší předplatné pro zařízení.

Produkty BirdsEye Select Raster poskytují kredity pro omezené stahování snímků. Každý kredit umožňuje stažení jednoho kilometru čtverečního snímků. Platnost snímků stahovaných prostřednictvím kreditů není omezená a můžete je přenášet do zařízení přidruženého ke kreditům po celou dobu životnosti zařízení. Množství zahrnutých kreditů se liší v závislosti na produktu. Všechny kredity je nutné využít v rámci období uvedeného na stránce produktu. Snímky stažené prostřednictvím kreditů jsou vázány pouze na jedno zařízení a nelze je obnovit, pokud jsou ze zařízení a počítače vymazány.

#### *Produkty BirdsEye*

K dispozici je několik produktů BirdsEye.

- **BirdsEye Satellite Imagery**: Poskytuje detailní satelitní snímky z celého světa. Tento produkt poskytuje předplatné na jeden rok na neomezené stahování snímků.
- **BirdsEye Select Raster**: Nabízí mapy na rastrové bázi s obrysy terénu a body zájmu. Snímky jsou dostupné pro několik oblastí v Evropě. Tento produkt poskytuje kredity pro omezené stahování snímků.
- **BirdsEye TOPO Raster**: Nabízí topografické mapy na rastrové bázi od organizací U.S. Geological Survey (USGS) a National Research Council (NRC). Snímky jsou k dispozici pro USA a Kanadu. Tento produkt poskytuje předplatné na jeden rok na neomezené stahování snímků.

#### *Aktivace produktů BirdsEye prostřednictvím aplikace BaseCamp*

Chcete-li aktivovat produkty BirdsEye prostřednictvím aplikace BaseCamp, musíte si zařízení zaregistrovat ve službě Garmin Express™ [\(www.garmin.com/express](https://www.garmin.com/express)).

Po zakoupení produktu BirdsEye jej musíte aktivovat a přidružit ke svému zařízení předplatné nebo kredit. Svůj produkt můžete aktivovat prostřednictvím aplikace BaseCamp.

**POZNÁMKA:** Pokud je předplatné BirdsEye součástí zařízení, je již k vašemu zařízení přidruženo a nemusíte jej aktivovat.

**1** Na stránce [www.garmin.com/basecamp](https://www.garmin.com/basecamp) si stáhnete aplikaci BaseCamp a nainstalujte si ji.

**POZNÁMKA:** Pokud už máte aplikaci BaseCamp nainstalovánu, možná bude nutné aktualizovat ji na nejnovější verzi.

- **2** Spusťte aplikaci BaseCamp a připojte zařízení k počítači. Název zařízení se zobrazí v oblasti Knihovna a zařízení.
- **3** Vyberte možnost **BirdsEye** > **Stáhnout snímky BirdsEye**.
- **4** Z rozevíracího seznamu vyberte zařízení, ke kterému chcete přidružit předplatné nebo kredit, a vyberte možnost **Další**.

**POZNÁMKA:** Ke svému produktu BirdsEye můžete přidružit pouze jedno zařízení. Po přidružení zařízení nemůžete předplatné ani kredit přenést do jiného zařízení. Produkt BirdsEye můžete používat na dalších zařízeních pouze v případě, pokud si zakoupíte další předplatné nebo kredity.

- **5** Vyberte možnost:
	- Pokud chcete aktivovat předplatné, vyberte možnost **Kde je moje předplatné?**.
	- Pokud chcete aktivovat kredity, vyberte možnost **Kde je můj kredit?**.
- **6** Zadejte své přihlašovací údaje Garmin a vyberte možnost **Další**.
- **7** Vyberte produkt BirdsEye, který chcete aktivovat, a vyberte možnost **Aktivovat**.

**POZNÁMKA:** Zobrazí se naposled zakoupený produkt BirdsEye. Z rozevíracího seznamu můžete vybrat jiný produkt.

Produkt BirdsEye je aktivován a předplatné nebo kredit se přidruží k zařízení. Po dokončení aktivace můžete stahovat snímky BirdsEye.

#### **Stahování snímků BirdsEye**

Než budete moci stahovat a používat snímky BirdsEye, musí mít vaše zařízení aktivní předplatné nebo kredity.

Snímky BirdsEye můžete stahovat do počítače a do kompatibilních zařízení Garmin.

- **1** Spusťte aplikaci BaseCamp a připojte zařízení k počítači.
- **2** Vyberte možnost **Moje sbírka** nebo seznam, na který lze stažený soubor snímků přidat.
- **3** Vyberte možnost **BirdsEye** > **Stáhnout snímky BirdsEye**. **TIP:** Můžete rovněž stahovat soubory snímků BirdsEye oblasti poblíž jedné nebo více uložených položek, a to tak, že kliknete pravým tlačítkem na danou položku a vyberete možnost **Vytvořit snímky BirdsEye z výběru**.
- **4** V rozevíracím seznamu **Dostupná zařízení** vyberte zařízení a vyberte možnost **Další**.
- **5** V rozevíracím seznamu **Produkty** vyberte produkt a vyberte možnost **Další**.
- **6** Zadejte název pro stažený soubor snímků.
- **7** Vyberte možnost pro definici oblasti na mapě, jejíž snímky chcete stáhnout:
	- Pokud chcete na mapě vybrat obdélníkovou oblast, vyberte možnost ...
	- Pokud chcete vybrat oblast volného tvaru, vyberte možnost  $\mathscr{L}$ .
	- Pokud chcete zobrazit vybranou oblast na mapě, vyberte možnost  $\mathbb{Z}$ .
- **8** V rozevíracím seznamu **Úroveň detailů** vyberte možnost pro kvalitu snímků

Zobrazí se odhadovaná velikost souboru pro vybranou kvalitu snímku. Pokud kopírujete snímky do zařízení, měli byste ověřit, zda má zařízení k dispozici dostatek volné paměti pro soubor snímků.

**9** Vyberte možnost **Stáhnout**.

<span id="page-8-0"></span>**10**Pokud je třeba, dvakrát klikněte na název nového staženého snímku BirdsEye a zobrazte další podrobnosti.

Lišta průběhu na kartě Vlastnosti zobrazuje průběh přenosu dat.

**11**Výběrem zaškrtávacího políčka **Po stáhnutí zkopírovat snímky do zařízení** zkopírujete ihned po stažení soubor snímků do zařízení (volitelně).

**12**Vyberte možnost **Dokončit**.

#### **Odeslání stažených snímků BirdsEye do vašeho zařízení**

Než budete moci odeslat snímky BirdsEye do svého zařízení, musíte si snímky stáhnout do počítače, a zařízení také musí mít na soubor snímků dostatek volného místa v úložišti.

Stažené soubory snímků BirdsEye můžete odeslat do kompatibilního zařízení Garmin s aktivním předplatným pro daný typ snímků. Soubory snímků stažených pomocí kreditů lze zaslat pouze do zařízení, pro které byly aktivovány a staženy.

**1** Připojte zařízení k počítači.

Vaše zařízení se zobrazí v seznamu zařízení.

- **2** Pravým tlačítkem myši klikněte na stažený soubor snímků a vyberte možnost **Odeslat do**.
- **3** Vyberte složku ve svém zařízení a vyberte možnost **OK**. Lišta průběhu zobrazuje průběh přenosu dat.

#### **Stažené snímky BirdsEye po vypršení předplatného**

U produktů předplatného nelze stažené snímky přenášet do zařízení poté, co vyprší předplatné pro zařízení. Pokud je ze zařízení nevymažete, můžete snímky uložené v zařízení nadále používat. Pokud jste si snímky stáhli do počítače, můžete je i nadále prohlížet pomocí aplikace BaseCamp, můžete je ale přenášet pouze do zařízení s aktivním předplatným pro daný typ snímků.

Platnost snímků stahovaných prostřednictvím kreditů není omezená a můžete je přenášet do zařízení přidruženého ke kreditům po celou dobu životnosti zařízení.

#### **Odstraňování snímků BirdsEye**

#### *OZNÁMENÍ*

Odstraněné snímky BirdsEye nelze obnovit.

- Pokud odstraníte snímky stažené prostřednictvím kreditů, musíte si je opět stáhnout pomocí dalších kreditů.
- Pokud ze svého zařízení odstraníte snímky získané na základě předplatného, nemůžete snímky přenést zpět do zařízení poté, co předplatné pro dané zařízení vyprší.

K odstranění snímků BirdsEye ze zařízení nebo počítače můžete použít aplikaci BaseCamp.

Pravým tlačítkem myši klikněte na snímek, který chcete odstranit, a vyberte možnost **Odstranit**.

Snímky se odstraní z vybraného umístění. Odstraněním snímků z počítače nedojde k jejich odstranění z vašeho zařízení.

#### **Uživatelské mapy Garmin**

Uživatelské mapy Garmin poskytují snímky, například satelitní fotografie, mapy parků nebo jiné informace, které lze zobrazit na mapě jako překrytí.

Uživatelské mapy Garmin můžete stahovat z fóra uživatelských map Garmin nebo z jiných webových stránek. Můžete také vytvořit své vlastní uživatelské mapy Garmin. Další informace naleznete na adrese [garmin.com/custommaps.](http://garmin.com/custommaps)

#### **Import uživatelských map Garmin**

Můžete importovat uživatelské mapy Garmin, včetně překrytí ve formátu KML a archivů překrytí ve formátu KMZ. Můžete také uživatelské mapy Garmin odeslat do podporovaných zařízení Garmin.

Uživatelské mapy Garmin můžete stahovat z fóra uživatelských map Garmin nebo z jiných webových stránek. Můžete také vytvořit své vlastní uživatelské mapy Garmin. Další informace naleznete na adrese [garmin.com/custommaps](http://garmin.com/custommaps).

- **1** Stáhněte si soubor uživatelské mapy do počítače.
- **2** Vyberte umístění pro uložený soubor mapy (*[Výběr umístění](#page-16-0) [pro uložené datové soubory](#page-16-0)*, strana 13).
- **3** Vyberte možnost **Soubor** > **Importovat do '[název]'**.

**4** Vyberte soubor uživatelské mapy a vyberte možnost **Otevřít**. Uživatelská mapa se zobrazí jako překrytí.

#### **Odesílání uživatelských map Garmin do kompatibilního zařízení Garmin**

- **1** Klikněte pravým tlačítkem myši na překrytí.
- **2** Vyberte možnost **Odeslat do** a vyberte zařízení.

### **Změna pořadí vykreslování pro překrytí**

Můžete nastavit pořadí vykreslování pro snímky BirdsEye, uživatelské mapy Garmin a další překrytí, abyste změnili způsob, jakým jsou na sobě překrytí umístěna na mapě.

**POZNÁMKA:** Tato funkce není k dispozici pro všechna překrytí.

- **1** Dvakrát klikněte na překrytí.
- **2** Pomocí posuvníku upravte pořadí vykreslování.

Překrytí s vyšším nastavením pořadí vykreslování se zobrazují na překrytích s nižším nastavením pořadí vykreslování.

### **Panel nástrojů pro vyhledávání**

Panel nástrojů pro vyhledávání umožňuje vyhledávat polohy. Můžete prohledávat uživatelská data, mapová data a online zdroje.

#### **Základní vyhledávání**

Ve výchozím nastavení zobrazuje řádek pro vyhledávání výsledky vyhledávání od poloh nejbližších středu mapy.

- **1** Vyberte polohu pro vyhledávání.
- **2** Do panelu nástrojů pro vyhledávání zadejte název bodu zájmu, adresu nebo uživatelská data pro vyhledávání a stiskněte klávesu **Enter** na klávesnici.

#### **Menu Hledat**

Menu Hledat spolu s panelem nástrojů Vyhledat vám pomohou položky najít rychle. Menu Hledat můžete využít také k vyhledání souřadnic na mapě.

#### **Podrobné vyhledávání**

- **1** Vyberte možnost **Hledat** > **Možnosti hledání**.
- **2** Zadejte termín.
- **3** Vyberte typ vyhledávání.
- **4** Vyberte možnost **Další možnosti** a zpřesněte výsledky vyhledávání (volitelně).
- **5** Vyberte možnost **Vyhledat**.

#### **Uložení polohy z vyhledávání**

- **1** Vyhledejte polohu (*Podrobné vyhledávání*, strana 5).
- **2** Z výsledků vyhledávání vyberte pozici. Informace o pozici se zobrazí na mapě.
- **3** Vyberte seznam nebo vyberte možnost **Moje sbírka**.
- **4** Vyberte možnost:
	- Přetáhněte položku z výsledků vyhledávání do seznamu.

<span id="page-9-0"></span> $\bullet$  Z informací o poloze na mapě vyberte možnost $\blacktriangleright$ .

### **Trasové body**

Trasové body jsou polohy, které zaznamenáte a uložíte do zařízení. Pomocí trasových bodů lze vyznačit, kde jste, kam směřujete nebo kde jste byli. Můžete přidávat podrobnosti o poloze, jako například název, nadmořskou výšku a hloubku.

### **Označení trasového bodu na mapě**

Jako trasový bod můžete označit libovolný bod na mapě. Trasové body se automaticky ukládají.

- **1** Vyberte umístění pro uložený trasový bod (*[Výběr umístění](#page-16-0) [pro uložené datové soubory](#page-16-0)*, strana 13).
- **2** Vyberte možnost **Nástroje** > **Trasový bod**.
- **3** Vyberte místo na mapě pro označení trasového bodu. Trasový bod je uložen.

### **Přesunutí trasového bodu**

**1** Vyberte trasový bod.

**POZNÁMKA:** Pokud není mapa vycentrována na trasový bod, klikněte na trasový bod pravým tlačítkem myši a vyberte možnost Zobrazit na mapě.

- **2** Vyberte možnost **Nástroje** > **Přesunout bod**.
- **3** Přetáhněte trasový bod na novou polohu.

**TIP:** Trasový bod můžete také přesunout změnou souřadnic ve vlastnostech trasového bodu (*Úprava vlastností trasových bodů*, strana 6).

### **Úprava vlastností trasových bodů**

Můžete změnit vlastnosti trasového bodu, například název, souřadnice a symbol. Změny vlastností trasového bodu se ukládají automaticky.

- **1** Dvakrát klikněte na trasový bod.
- **2** Vyberte možnost:
	- Pokud chcete upravit název trasového bodu, vyberte možnost **Název** a zadejte název.
	- Pokud chcete upravit symbol trasového bodu a způsob, jak se trasový bod ukazuje na mapě, vyberte možnost **Zobrazení**.
	- Pokud chcete upravit souřadnice trasového bodu, vyberte možnost **Pozice** a zadejte souřadnice.
	- Pokud chcete upravit nadmořskou výšku trasového bodu, vyberte možnost **Nadmořská výška** a zadejte nadmořskou výšku.
	- Pokud chcete upravit hloubku trasového bodu, vyberte možnost **Hloubka** a zadejte hloubku.
	- Pokud chcete k trasovému bodu přidat poloměr okruhu pro upozornění, vyberte možnost **Blízkost** a zadejte celkovou vzdálenost.
	- Pokud chcete zaznamenat teplotu trasového bodu, vyberte možnost **Teplota** a zadejte teplotu.
	- Pokud chcete upravit mapové a kontaktní informace pro trasový bod, vyberte možnost **Město**, **Stav**, **PSČ**, **Země**, nebo **Telefonní číslo** a zadejte kontaktní informace.

### **Poklady**

Hledání pokladů je aktivita, při níž účastníci skrývají nebo hledají skryté poklady. Poklad obsahuje souřadnice, nápovědu, záznamy a další informace o pokladu. Přejděte na adresu [geocaching.com](https://www.geocaching.com/play) a stáhněte si schránky s poklady.

V aplikaci BaseCamp není možné schránky s poklady hledat ani vytvářet. Poklad musíte přenést z připojeného zařízení Garmin

nebo naimportovat soubor s pokladem, který jste stáhli na adrese [geocaching.com](https://www.geocaching.com/play). @ označuje poklad v oblasti Knihovna a zařízení a na mapě.

#### **Importování pokladu z připojeného zařízení Garmin**

Než budete moci schránku s pokladem naimportovat do složky Moje sbírka, musíte mít schránku s pokladem načtenou ve svém zařízení GPS Garmin.

- **1** Připojte zařízení GPS Garmin obsahující data pokladu ke svému počítači.
- **2** Přeneste data pokladu ze zařízení (*[Přenos dat z připojeného](#page-17-0)  zařízení*[, strana 14](#page-17-0)).

### **Importování souborů s poklady**

- **1** Přejděte na adresu [geocaching.com.](https://www.geocaching.com/play)
- **2** Stáhněte si do počítače jeden nebo více souborů s poklady.
- **3** Vyberte umístění pro soubory s poklady (*[Výběr umístění pro](#page-16-0)  [uložené datové soubory](#page-16-0)*, strana 13).
- **4** Vyberte možnost **Soubor** > **Importovat do '[název]'**.
- **5** Vyberte stažené soubory s poklady a vyberte možnost **Otevřít**.

### **Vyhledávání pokladů**

Než budete moci hledat poklady, musíte je stáhnout poklad na adrese [geocaching.com](https://www.geocaching.com/play) a naimportovat jej do aplikace BaseCamp.

- **1** Vyhledejte poklady (*[Podrobné vyhledávání](#page-8-0)*, strana 5).
- **2** Vyberte poklad.

Na mapě se zobrazí informační bublina se zobrazením pokladu.

### **Označení pokladu jako nalezeného**

Poklady můžete označovat, abyste měli přehled, které poklady jste nalezli. Pokud ve svém zařízení označíte poklad jako nalezený, poklad se při příštím připojení zařízení aktualizuje v aplikaci BaseCamp.

- **1** Dvakrát klikněte na poklad.
- **2** Stiskněte tlačítko

Ikona pokladu se změní na .

### **Zobrazení nápovědy a záznamů**

Nápovědu pro poklad může vložit autor pokladu. Poskytuje další informace, které vám pomohou poklad najít. Záznamy pokladu mohou obsahovat komentáře od ostatních lidí, kteří poklad hledali.

- **1** Dvakrát klikněte na poklad.
- **2** Vyberte možnost:
	- Pokud chcete zobrazit nápovědy, vyberte možnost **Dešifrovat**.
	- Chcete-li zobrazit záznamy, vyberte možnost **Záznamy pro poklad**.

#### **Zobrazení webové stránky pro poklad**

Můžete zobrazit webovou stránku, kde byl poklad původně zveřejněn.

- **1** Dvakrát klikněte na poklad.
- **2** Vyberte ID pokladu.
	- Výchozí webový prohlížeč se otevře na stránce přidružené k ID pokladu.

### <span id="page-10-0"></span>**Změna informací o pokladu zobrazených na mapě**

- **1** Dvakrát klikněte na poklad.
- **2** Z rozevírací nabídky vyberte možnost zobrazit pouze symbol, symbol a název nebo symbol a kód ID přidružený k pokladu.

### **Trasy, prošlé trasy a dobrodružství**

Aplikace BaseCamp využívá trasy, prošlé trasy a dobrodružství ke zobrazení vámi navštívených míst a při pomoci s plánováním těch, která chcete navštívit.

- Trasa je posloupnost trasových bodů nebo poloh, které vás dovedou až do cíle (*Trasy*, strana 7).
- Je také itinerářem obsahujícím výchozí polohu, cíl, časy příjezdu a odjezdu a dobu, kterou chcete každý den strávit na cestě (*[Plánovač cesty](#page-11-0)*, strana 8).
- Prošlá trasa je záznamem vaší cesty. Záznam prošlé trasy obsahuje informace o bodech podél zaznamenané trasy, včetně času, polohy a nadmořské výšky každého bodu (*[Prošlé trasy](#page-12-0)*, strana 9).
- Dobrodružství je seskupení položek jako záznamů prošlých tras, trasových bodů, snímků a videí, které dokreslují vaše cestovní zážitky (*[Garmin Adventures](#page-14-0)*, strana 11).

### **Trasy**

Trasa je posloupnost trasových bodů nebo poloh, které vás dovedou až do cíle.

### **Vytvoření trasy**

**POZNÁMKA:** Vybraný mapový produkt má vliv na způsob vytváření tras. Například mapy obsahující podrobnější informace o silnicích a poloze byste měli volit při vytváření jízdních tras (*[Výběr mapy](#page-5-0)*, strana 2).

Vybraný profil aktivity má také vliv na způsob vytváření tras. Vybraný profil aktivity by měl odpovídat typu vybraného mapového produktu (*[Výběr profilu aktivity](#page-5-0)*, strana 2).

#### **Vytvoření jednoduché trasy**

Můžete vytvořit jednoduchou trasu mezi dvěma body.

- **1** Vyberte umístění pro uloženou trasu (*[Výběr umístění pro](#page-16-0)  [uložené datové soubory](#page-16-0)*, strana 13).
- **2** Vyberte možnost **Soubor** > **Nový** > **Trasa**.
- **3** V případě potřeby vyberte mapový produkt.
- **4** V případě potřeby změňte profil aktivity.
- **5** Přetáhněte položku do políčka **Sem přetáhněte počáteční bod**.
- **6** Přetáhněte položku do políčka **Sem přetáhněte cílový bod**. Trasa se zobrazí na mapě jako barevná čára.

#### **Vytvoření trasy pomocí trasových bodů**

Z uložených trasových bodů lze vytvořit trasu.

- **1** V případě potřeby vyberte mapový produkt.
- **2** V případě potřeby změňte profil aktivity.
- **3** Vyberte několik trasových bodů, které se využijí na trase (*[Vyhledávání více položek](#page-16-0)*, strana 13).
- **4** Vyberte možnost **Soubor** > **Nový** > **Trasa používající vybrané trasové body**.

Trasa se zobrazí na mapě jako barevná čára.

#### **Vytvoření trasy na mapě**

Trasu můžete vytvořit výběrem bodů na mapě nebo zakreslením trasy do mapy.

**1** V případě potřeby vyberte mapový produkt.

- **2** V případě potřeby změňte profil aktivity.
- **3** Vyberte umístění pro uloženou trasu (*[Výběr umístění pro](#page-16-0) [uložené datové soubory](#page-16-0)*, strana 13).
- **4** Vyberte možnost **Soubor** > **Nový** > **Trasa**.
- **5** V případě potřeby zavřete okno **Nová trasa**.
- **6** Vyberte počáteční bod trasy.
- **7** Vyberte body, které chcete přidat do trasy.
- **8** Kliknutím pravým tlačítkem myši trasu uložte.

**TIP:** Poté, co dokončíte přidávání bodů, můžete také trasu uložit stisknutím tlačítka **Esc** na klávesnici.

Trasa se zobrazí na mapě jako barevná čára.

#### **Vytvoření trasy na základě prošlé trasy**

Na základě prošlé trasy lze vytvořit trasu. To může být užitečné, pokud potřebujete aplikovat možnosti trasy na prošlou trasu nebo ji použít na zařízeních, která prošlé trasy nepodporují.

- **1** V případě potřeby vyberte mapový produkt.
- **2** V případě potřeby změňte profil aktivity.
- **3** Vyberte prošlou trasu.
- **4** Vyberte možnost **Soubor** > **Nový** > **Přímá trasa z vybrané prošlé trasy**.
- **5** Zadejte maximální počet bodů, který lze přidat na trasu (volitelně).
- **6** Vyberte možnost **OK**.

#### **Body trasy**

Na kartě Vlastnosti pro danou trasu se zobrazuje seznam bodů. Kartu Vlastnosti můžete použít k úpravě uložené trasy přidáním bodů, změnou pořadí bodů nebo odebráním bodů. Body trasy lze upravit také na mapě.

#### **Přidání trasového bodu k trase**

- **1** Dvakrát klikněte na trasu.
- **2** Stiskněte tlačítko -
- **3** Vyberte trasový bod.
- **4** Vyberte možnost **Vložit trasový bod**.
- **5** Vyberte možnost **Přepočítat**.

#### **Změna pořadí bodů trasy**

- **1** Dvakrát klikněte na trasu.
- **2** Vyberte bod.
- **3** Výběrem možnosti **▲** nebo ▼ přesunete bod v seznamu nahoru nebo dolů.
- **4** Vyberte možnost **Přepočítat**.

#### **Invertování trasy**

Trasu můžete invertovat a obrátit pořadí všech bodů v trase.

- **1** Dvakrát klikněte na trasu.
- **2** Vyberte možnost **Invertovat**.

#### **Odebrání bodu z trasy**

- **1** Dvakrát klikněte na trasu.
- **2** Pravým tlačítkem myši klikněte na bod, který chcete odebrat.
- **3** Vyberte možnost **Odstranit**.
- **4** Vyberte možnost **Přepočítat**.

#### **Úprava bodů trasy na mapě**

- **1** Pravým tlačítkem myši klikněte na trasu a vyberte možnost **Zobrazit na mapě**.
	- Trasa se zobrazí na mapě jako barevná čára.
- **2** Vyberte možnost **Nástroje**.
- <span id="page-11-0"></span>**3** Vyberte možnost:
	- Pokud chcete vybrat a přidat nové body do části trasy, vyberte možnost **Vložit**.
	- Pokud chcete vybrat a přetáhnout bod do nové polohy, vyberte možnost **Přesunout bod**.
	- Pokud chcete vybrat a odstranit bod z trasy, vyberte možnost **Vymazat**.
	- Pokud chcete části trasy rozdělit na různé trasy, vyberte možnost **Rozdělit**.
- **4** Dvakrát klikněte na bod na mapě a vyberte možnost **Vlastnosti**.
- **5** Vyberte bod.
- **6** Výběrem možnosti naplánujte čas příjezdu do cíle, čas odjezdu a dobu pobytu pro daný bod.

#### **Změna profilu aktivity pro trasu**

Můžete nastavit profil aktivity pro celou trasu nebo vybrat různé profily aktivity pro jednotlivé úseky trasy.

- **1** Dvakrát klikněte na trasu.
- **2** Vyberte možnost **Vlastnosti**.
- **3** Vyberte možnost:
	- Chcete-li změnit profil aktivity pro trasu, vyberte profil aktivity z rozevíracího seznamu v horní části okna.
	- Chcete-li změnit profil aktivity pro jeden úsek trasy, vyberte úsek, vyberte  $\odot$  a vyberte profil aktivity z rozevíracího seznamu v dolní části okna.
- **4** Vyberte možnost **Přepočítat**.

### **Zobrazení popisu trasy**

Můžete zobrazit podrobnou navigaci po trase.

- **1** Dvakrát klikněte na trasu.
- **2** Vyberte možnost **Popis trasy**.
- **3** Vyberte jednu nebo více možností:
	- Dvojitým kliknutím na popis zobrazíte bod na mapě.
	- Výběrem možnosti **Vycentrovat mapu** přiblížíte a vycentrujete bod na mapě.
	- Výběrem možnosti **Více informací** zobrazíte doplňující informace o bodu, jako je čas, celková vzdálenost a směr jízdy.

### **Úprava vlastností trasy**

- **1** Dvakrát klikněte na trasu.
- **2** Vyberte možnost **Vlastnosti**.
- **3** Vyberte možnost:
	- Chcete-li změnit název trasy, vyberte název a zadejte nový název.
	- Chcete-li změnit barvu trasy, vyberte barvu z rozevíracího seznamu.

#### **Změna možností trasy**

Můžete nastavit způsob, jak aplikace BaseCamp vypočítává trasu.

- **1** Dvakrát klikněte na trasu.
- **2** Vyberte možnost **Možnosti trasy**.
- **3** Vyberte možnost:
	- Pokud chcete vypočítat trasu na základě profilu aktivity, vyberte profil aktivity z rozevíracího seznamu (*[Možnosti](#page-18-0) [trasy profilu aktivity](#page-18-0)*, strana 15).
	- Chcete-li trasu vypočítat pomocí vlastních možností trasy jako způsobu přepravy, objížděk nebo průměrné rychlosti, vyberte možnost **Přizpůsobit možnosti trasy**.

### **Přidání objížďky oblasti**

Při vytváření trasy pro profil aktivity můžete definovat specifickou oblast na mapě, které se chcete vyhnout.

- 1 Z panelu nástrojů vyberte možnost **2**. Pokud není na panelu nástrojů viditelná možnost **Z**, vyberte možnost **Zobrazit** > **Panely nástrojů** > **Objížďky oblasti**.
- **2** Vyberte profil aktivity.
- **3** Vyberte možnost:
	- Pokud chcete mapu posunout do jiné oblasti, vyberte možnost **Posunout** a mapu přetáhněte.
	- Pokud chcete změnit úroveň přiblížení mapy, vyberte možnost **Lupa** a vyberte mapu.
- **4** Vyberte možnost **Vytvořit**.
- **5** Přetáhnutím nakreslete pole přes oblast, které se chcete vyhnout.

Na mapě se objížďka oblasti zobrazí jako červený rámeček a název dané oblasti se zobrazí v okně Objížďky oblasti.

**6** Vyberte možnost **Zavřít**.

### **Odebrání objížďky oblasti**

Objížďku oblasti, kterou jste přidali do profilu aktivity, můžete odebrat.

- 1 Z panelu nástrojů vyberte možnost **2**. Pokud není na panelu nástrojů viditelná možnost **Z**, vyberte možnost **Zobrazit** > **Panely nástrojů** > **Objížďky oblasti**.
- **2** Vyberte profil aktivity.
- **3** Vyberte objížďku oblasti, kterou chcete odebrat.
- **4** Vyberte možnost **Odstranit**.
- **5** Vyberte možnost **Zavřít**.

### **Plánovač cesty**

Aplikace BaseCamp umožňuje naplánovat kompletní itinerář trasy. Plány cesty můžete odesílat do svého navigačního zařízení GPS.

### **Vytvoření nové trasy**

Chcete-li vytvořit trasu pomocí informací o adrese, musíte mít mapu, která tyto informace obsahuje.

Trasu můžete vypočítat automaticky na základě výchozí polohy, cíle a doby, po kterou chcete každý den řídit.

- **1** Vyberte možnost **Plánovač trasy** > **Nová trasa**.
- **2** V případě potřeby vyberte mapový produkt.
- **3** Vyberte možnost **Nový**.
- **4** Vyberte možnost:
	- Vyberte počet dní cesty.
	- Pokud znáte data cesty pro vaši trasu, vyberte zaškrtávací pole a vyberte datum odjezdu a datum návratu.
- **5** Vyberte maximální počet hodin cestování pro každý den.
- **6** Pokud se jedná o okružní cestu, vyberte zaškrtávací políčko.
- **7** Vyberte možnost **Pokračovat**.
- **8** Vyberte způsob cestování.
- **9** Zadejte výchozí polohu a cíl.

**POZNÁMKA:** Můžete vyhledávat polohy jako například trasové body, které jste stanovili nebo města. Možnosti vyhledávání mohou záviset na vámi odemčených mapách.

- **10**Pokud jste jako způsob cestování nastavili možnost **Létání**, vyberte možnost:
	- Vyberte možnost **Vyhledat let** a zadejte názvy leteckých linek a čísla letů pro odlet, přílet a navazující lety.

<span id="page-12-0"></span>• Vyberte možnost **Vyhledat letiště** a zadejte názvy letišť. **11**Vyberte možnost **Spustit trasu**.

### **Trasy a uzle**

Po vytvoření trasy se po levé straně okna BaseCamp zobrazí detaily trasy. Trasa je uspořádána do uzlů. Každý uzel začíná bodem odjezdu a končí bodem příjezdu do cíle. Uzly se vytvářejí automaticky na základě informací zadaných při vytváření trasy. K trase můžete přidávat doplňující uzly, pokud plánujete během trasy navštívit další místa.

Každý uzel vaší trasy obsahuje detaily o cestě mezi bodem odjezdu a bodem příjezdu do cíle daného uzlu, včetně dnů cestování a časů odjezdu a příjezdu do cíle. V rámci každého uzlu můžete vyhledávat body zájmu a přidávat zastávky na trase.

**POZNÁMKA:** Časy odjezdu a příjezdu do cíle zobrazené v uzlech odrážejí skutečný čas v dané poloze na základě místního časového pásma.

### **Změna zobrazení trasy**

Zobrazení trasy můžete změnit tak, aby se zobrazily nebo skryly podrobné informace o uzlech dané trasy.

Můžete změnit způsob zobrazení trasy a uzly sbalit, aby bylo zobrazení plošší.

Při prohlížení trasy vyberte možnost:

- Pokud chcete skrýt podrobnosti uzlu, vyberte možnost > **Zobrazit v čase**.
- Pokud chcete zobrazit podrobnosti uzlu, vyberte možnost > **Zobrazit podle uzlů**.

### **Úprava trasy**

Než bude možné trasu upravit, je nutné do počítače nebo zařízení alespoň jednu uložit.

Trasu můžete upravovat přidáváním uzlů, přidáváním a odebíráním dnů, změnou časů příjezdu do cíle a odjezdu a přidáváním bodů zájmu, které chcete cestou navštívit. Provedené změny trasy se automaticky ukládají.

- **1** Vyberte možnost **Plánovač trasy** > **Otevřít poslední cestu**.
- **2** Vyberte trasu.
- **3** Vyberte možnost **Otevřít**.
- **4** Upravte informace o trase nebo uzlu (*Úprava uzlu*, strana 9).
- **5** Vyberte možnost **Ukončit**.

#### **Úprava názvu trasy a uzlu**

Při prohlížení trasy vyberte možnost:

- Chcete-li změnit název trasy, vyberte název a zadejte nový název.
- Chcete-li změnit název uzlu, vyberte název a zadejte nový název.

#### **Přidání uzlu k trase**

Pokud plánujete na trase navštívit další místa, můžete pro každou polohu místa přidat uzel.

- **1** Při prohlížení trasy vyberte možnost **Přidat uzel**.
- **2** Vyhledejte polohu.
- **3** Z výsledků vyhledávání vyberte danou polohu.
- **4** Vyberte možnost **Přidat k trase**. Nový uzel bude přidán na konec trasy.

#### **Přidání bodu zájmu do uzlu**

Pokud plánujete přidat při cestě z bodu odjezdu do bodu příjezdu v rámci uzlu zastávku, můžete hledat na trase.

**1** Při prohlížení trasy vyberte uzel.

**2** Pomocí posuvníku **Přidat bod zájmu** vyberte polohu na trase.

Na mapě se na trase zobrazí značka polohy pro vybrané umístění.

- **3** Vyberte zaškrtávací pole **Vyhledat na trase**.
- **4** Vyhledejte polohu.
- **5** Z výsledků vyhledávání vyberte danou polohu. Na trasu bude do uzlu přidán bod zájmu.

**POZNÁMKA:** Ke každému bodu zájmu, který přidáte do uzlu, se přidá výchozí doba zastávky 30 minut. Časy odjezdu, příjezdu do cíle a zastávky v uzlu můžete změnit (*Úprava uzlu*, strana 9).

#### **Úprava uzlu**

Detaily trasy pro uzel můžete upravit.

**POZNÁMKA:** Časy odjezdu a příjezdu do cíle zobrazené v uzlech odrážejí skutečný čas v dané poloze na základě místního časového pásma.

- Pokud chcete změnit čas odjezdu pro uzel, vyberte bod odjezdu a poté vyberte možnost ...
- Pokud chcete změnit čas příjezdu do cíle pro uzel, vyberte bod příjezdu a poté vyberte možnost  $\odot$ .
- Pokud chcete změnit způsob cestování pro uzel, vyberte bod odjezdu a poté vyberte ikonu pro způsob cestování.

**POZNÁMKA:** K trase můžete přidat více způsobů cestování tak, že přidáte další uzly a změníte způsob cestování v každém uzlu.

- Pokud chcete do uzlu přidat den, vyberte možnost + vedle názvu uzlu.
- Pokud chcete z uzlu odebrat den, klikněte na den pravým tlačítkem myši a vyberte možnost **Odstranit**.
- Pokud chcete změnit pořadí dnů, bodů odjezdu, bodů příjezdu do cíle a bodů výjezdu, přetáhněte položku na jakékoli místo v rámci trasy.

#### **Odeslání cesty do zařízení**

Než budete moci nahrát trasu do kompatibilního zařízení Garmin, je nutné do počítače uložit alespoň jednu trasu.

- **1** Vyberte možnost **Plánovač trasy** > **Otevřít poslední cestu**
- **2** Vyberte cestu.
- **3** Vyberte možnost **Otevřít**.
- **4** Připojte zařízení k počítači.
- **5** Vyberte možnost **Zařízení** > **Odeslat do zařízení**.
- **6** Vyberte trasu, která se má odeslat.
- **7** Vyberte cílové zařízení.
- **8** Zvolte možnost **OK**.

### **Prošlé trasy**

Prošlá trasa je záznamem vaší cesty. Záznam prošlé trasy obsahuje informace o bodech podél zaznamenané trasy, včetně času, pozice a nadmořské výšky každého bodu.

#### **Úprava prošlé trasy**

Můžete upravit informace pro celou prošlou trasu nebo pro jednotlivé body prošlé trasy. Nemůžete upravit prošlé trasy, které jsou ve vašem zařízení stále aktivní.

#### **Úprava vlastností prošlé trasy**

- **1** Dvakrát klikněte na prošlou trasu.
- **2** Vyberte možnost **Vlastnosti**.
- <span id="page-13-0"></span>**3** Vyberte možnost:
	- Chcete-li změnit název prošlé trasy, vyberte název a zadejte nový název.
	- Chcete-li změnit barvu prošlé trasy, vyberte barvu z rozevíracího seznamu.

#### **Úprava bodů prošlé trasy prostřednictvím vlastností trasy**

- **1** Dvakrát klikněte na prošlou trasu.
- **2** Vyberte možnost **Vlastnosti**.
- **3** Vyberte jednu nebo více možností:
	- Chcete-li odstranit bod, klikněte pravým tlačítkem myši na příslušný bod a vyberte možnost **Odstranit**.
	- Chcete-li zkopírovat bod do schránky, klikněte pravým tlačítkem myši na příslušný bod a vyberte možnost **Kopírovat**.
	- Chcete-li přidat bod ze schránky, klikněte pravým tlačítkem myši a vyberte možnost **Vložit**.

#### **Filtrování bodů prošlé trasy**

Body v prošlé trase lze filtrovat, odebrat nepotřebné body a zjednodušit trasu.

**POZNÁMKA:** Pokud provedete filtrování bodů prošlé trasy, odebrané body budou z prošlé trasy trvale odstraněny.

- **1** Dvakrát klikněte na prošlou trasu.
- **2** Vyberte možnost:
	- Vyberte bod.
	- Podržte tlačítko **Shift** na klávesnici a vyberte rozsah bodů.
- **3** Vyberte **Filtr**.
- **4** Vyberte možnost:
	- Chcete-li filtrovat celou prošlou trasu, vyberte možnost **Celá prošlá trasa**.
	- Chcete-li filtrovat pouze vybraný rozsah bodů, vyberte možnost **Vybrané body prošlé trasy**.
	- Chcete-li nastavit minimální čas mezi body, vyberte možnost **Čas** a zadejte čas.
	- Chcete-li nastavit minimální vzdálenost mezi body, vyberte možnost **Vzdálenost** a zadejte vzdálenost.
	- Chcete-li aplikaci BaseCamp povolit automatickou úpravu počtu bodů, vyberte možnost **Automaticky** a použijte posuvník.
	- Chcete-li nastavit maximální počet rovnoměrně rozvržených bodů, vyberte možnost **Maximum bodů** a zadejte počet.
- **5** V případě potřeby vyberte možnost **Uložit původní prošlou trasu** a uložte nefiltrovanou trasu.

#### **Náhrada dat nadmořské výšky prošlé trasy daty nadmořské výšky z mapy**

Než budete moci tuto funkci použít, musíte používat mapu obsahující data nadmořské výšky (*[Výběr mapy](#page-5-0)*, strana 2).

Můžete nahradit data nadmořské výšky pro všechny body prošlé trasy daty nadmořské výšky z mapy. Data nadmořské výšky na mapě mohou být přesnější než data nadmořské výšky ze systému GPS.

- **1** Vyberte prošlou trasu.
- **2** Vyberte možnost **Upravit** > **Rozšířené** > **Nastavit vybranou prošlou trasu na mapovou nadmořskou výšku**.

### **Úprava bodu prošlé trasy na mapě**

**1** Pravým tlačítkem myši klikněte na prošlou trasu a vyberte možnost **Zobrazit na mapě**.

Prošlá trasa se zobrazí na mapě jako barevná čára.

2 Z panelu nástrojů vyberte možnost ¥.

- **3** Umístěte kurzor myši nad prošlou trasu.
- **4** Vyberte možnost:
	- Pokud chcete do části prošlé trasy přidat nové body, podržte klávesu **Alt** na klávesnici a část prošlé trasy přetáhněte.
	- Pokud chcete přemístit bod, podržte klávesu **Alt** na klávesnici a bod přetáhněte.
	- Pokud chcete odstranit bod, klikněte pravým tlačítkem myši na příslušný bod a vyberte možnost **Odstranit trasový bod**.
	- Pokud chcete prošlou trasu rozdělit, klikněte na prošlou trasu pravým tlačítkem myši a vyberte možnost **Rozdělit prošlou trasu zde** nebo **Rozdělit prošlou trasu v segmentu**. Vybrané body prošlé trasy budou odebrány z původní prošlé trasy a přidají se do nové.

### **Spojování prošlých tras**

Dvě nebo více samostatných prošlých tras lze spojit do jedné prošlé trasy.

- **1** Vyberte jednu nebo více prošlých tras (*[Vyhledávání více](#page-16-0) položek*[, strana 13](#page-16-0)).
- **2** Vyberte možnost **Upravit** > **Rozšířené** > **Spojit vybrané prošlé trasy**.
- **3** Vyberte prošlou trasu.
- **4** Vyberte možnost:
	- Výběrem možnosti  $\blacktriangledown$  přesunete prošlou trasu v seznamu dolů.
	- Výběrem možnosti přesunete prošlou trasu v seznamu nahoru.
	- Výběrem možnosti  $\bigcup$  obrátíte směr prošlé trasy.
	- Výběrem možnosti **X** odeberete prošlou trasu ze seznamu.
- **5** Vyberte možnost **OK**.

Nová prošlá trasa se vytvoří spojením prošlých tras.

### **Vytvoření prošlé trasy z trasy**

Můžete vytvořit prošlou trasu z uložené trasy. Po prošlých trasách lze navigovat prostřednictvím zařízení Garmin, která nepodporují navigaci trasy.

- **1** Dvakrát klikněte na trasu.
- **2** Vyberte možnost **Vytvořit prošlou trasu**.

### **Vytvoření prošlé trasy na mapě**

Prošlou trasu můžete vytvořit výběrem bodů na mapě, zakreslením do mapy nebo kombinací obou způsobů.

- **1** Vyberte umístění pro uloženou prošlou trasu (*[Výběr umístění](#page-16-0)  [pro uložené datové soubory](#page-16-0)*, strana 13).
- **2** Vyberte možnost **Soubor** > **Nový** > **Závodní trať**.
- **3** Výběrem bodů na mapě mezi nimi vytvořte segment prošlé trasy.
- **4** Opakováním kroku 3 doplňte další segmenty.
- **5** Prošlou trasu uložte kliknutím pravým tlačítkem myši. **TIP:** Prošlou trasu můžete uložit také stisknutím tlačítka **Esc**  na klávesnici.

Prošlá trasa se zobrazí na mapě jako šedá čára.

### **Rozšířené informace o trase a prošlé trase**

Máte možnost zobrazit rozšířené informace o trase a prošlé trase, například statistiky a grafy, simulace a podrobné informace o bodech.

#### <span id="page-14-0"></span>**Zobrazení bodů a statistik**

- **1** Dvakrát klikněte na trasu nebo prošlou trasu.
- **2** Vyberte možnost **Vlastnosti**.
- **3** Vyberte jednu nebo více možností:
	- Chcete-li zobrazit shrnutí statistiky pro celou prošlou trasu, vyberte oblast **Statistiky**.
	- Chcete-li zobrazit shrnutí statistiky pro celou trasu, vyberte možnost **Více informací** > **Statistiky**.
	- Chcete-li zobrazit statistiku pro výběr bodů, přidržte klávesu **Shift** na klávesnici a vyberte rozsah bodů.
	- Chcete-li zobrazit bod na mapě, vyberte políčko **Vycentrovat mapu** a vyberte bod.

### **Zobrazení grafu**

Můžete zobrazit grafy s informacemi o trase a prošlé trase, například nadmořskou výšku, rychlost, srdeční tep a tempo. Můžete rovněž zobrazit graf obsahující více tras nebo prošlých tras. Některé funkce nejsou k dispozici v grafu, který zobrazuje více tras nebo prošlých tras.

- **1** Vyberte možnost:
	- Dvakrát klikněte na trasu nebo prošlou trasu.
	- Podržte klávesu **Shift** na klávesnici, vyberte více tras nebo prošlých tras a vyberte možnost **Upravit** > **Otevřít vybranou položku**.
- **2** Vyberte možnost **Graf**.
- **3** V případě potřeby vyberte typ dat, která chcete zobrazit. **TIP:** Pokud je do prošlé trasy zahrnuto více typů dat, zobrazí se dva seznamy. Z každého seznamu můžete vybrat jiný typ dat a zobrazit dva typy dat v jednom grafu.
- **4** Vyberte jednu nebo více možností:
	- Chcete-li zobrazit polohy konkrétních bodů v grafu, umístěte kurzor myši nad graf.
		- **POZNÁMKA: <a>
		d<br/>**  $\alpha$  **označuje zvýrazněný bod na mapě.**
	- Chcete-li zobrazit vlastnosti konkrétního bodu, vyberte bod v grafu.

**POZNÁMKA:** tro označuje polohu vybraného bodu na mapě.

• Chcete-li porovnat vlastnosti dvou bodů, vyberte dva body v grafu.

**POZNÁMKA: tradicional počáteční bod na mapě a tradicional mapě a tradicional mapě a tradicional map** označuje koncový bod na mapě.

• Chcete-li přiblížit část grafu, vyberte možnost **Lupa** a přetáhněte okraje zvýrazněné oblasti v dolní části grafu.

### **Přehrání simulace trasy nebo prošlé trasy**

Přehrávání můžete využít k simulaci cesty po trasách a prošlých trasách.

- **1** Pravým tlačítkem myši klikněte na trasu nebo prošlou trasu a vyberte možnost **Přehrávání**.
- **2** Vyberte možnost:
	- Pokud chcete přehrávání pozastavit, vyberte tlačítko ...
	- Pokud chcete přehrávání spustit nebo obnovit, vyberte možnost >
	- Pokud chcete nastavit rychlost přehrávání, vyberte z rozevírací nabídky rychlost.
	- Pokud chcete přehrávání zastavit, vyberte tlačítko .
	- Pokud chcete přehrávání na konci trasy nebo prošlé trasy automaticky opakovat, vyberte možnost  $\mathcal{D}$ .
	- Pokud se chcete na trase nebo prošlé trase posunout vpřed či vzad, použijte posuvník.

### **Garmin Adventures**

Související položky je možné seskupit jako dobrodružství. Například můžete vytvořit dobrodružství z posledního pěšího výletu. Dobrodružství může obsahovat záznam prošlé trasy, fotografie z cesty a poklady, které jste objevili. Dobrodružství můžete vytvořit a spravovat pomocí aplikace BaseCamp.

### **Vytvoření dobrodružství**

Než budete moci vytvořit dobrodružství, je nutné přenést prošlou trasu ze zařízení.

- **1** Vyberte možnost **Dobrodružství** > **Vytvořit dobrodružství Garmin**.
- **2** Vyberte prošlou trasu.
- **3** Vyberte možnost **Další**.
- **4** Vysvětlivky, fotografie a videa k dobrodružství přidáte tak, že je přetáhnete do příslušného okna.
- **5** Vyberte možnost **Další**.
- **6** Zadejte název, přidejte popis, vyberte aktivitu a vyberte úroveň obtížnosti.
- **7** Výběrem možnosti **Změnit** můžete vybrat novou fotografii na obálce dobrodružství.
- **8** Přidejte značky, které vám pomohou dobrodružství roztřídit a seřadit (volitelně).
- **9** Vyberte možnost **Dokončit**. Dobrodružství se uloží do sekce Dobrodružství Garmin ve složce Moje sbírka.

### **Úpravy dobrodružství**

- **1** Klikněte pravým tlačítkem na dobrodružství.
- **2** Vyberte možnost **Upravit**.
- **3** Vysvětlivky, fotografie a videa k dobrodružství přidáte tak, že je přetáhnete do příslušného okna.
- **4** Vyberte možnost **Další**.
- **5** Upravte popis a název dobrodružství.
- **6** Výběrem možnosti **Změnit** můžete vybrat novou fotografii na obálce dobrodružství.
- **7** Vyberte možnost **Dokončit**.

#### **Přidání fotografie k dobrodružství**

- **1** Klikněte pravým tlačítkem na dobrodružství.
- **2** Vyberte možnost **Upravit** > .
- **3** Vyberte fotografii z počítače a vyberte možnost Otevřít.**Otevřít**
- **4** V případě potřeby vyberte pro fotografii polohu na mapě. **TIP:** Pokud fotografie obsahuje informace zeměpisných souřadnic, fotografie se automaticky umístí do polohy souřadnic na mapě.

#### **Přidání videa k dobrodružství**

Než budete moci přidat videa k dobrodružství, je nutné vytvořit dobrodružství (*Vytvoření dobrodružství*, strana 11) a video musí být sdíleno ve video komunitě YouTube™.

- **1** Klikněte pravým tlačítkem na dobrodružství.
- **2** Vyberte možnost **Upravit** > .
- **3** Vyberte na mapě polohu pro video a zadejte adresu URL videa.
- **4** Zadejte název a popis (volitelně).
- **5** Vyberte možnost **Uložit**.

#### **Přidání vysvětlivek k dobrodružství**

- **1** Klikněte pravým tlačítkem na dobrodružství.
- **2** Vyberte možnost **Upravit**.
- <span id="page-15-0"></span>**3** Vyberte možnost  $\hat{P}$ .
- **4** Vyberte na mapě polohu pro vysvětlivku.
- **5** Zadejte vysvětlivku.
- **6** Vyberte možnost **Uložit**.

### **Zobrazení dobrodružství**

Než budete moci dobrodružství zobrazit, je nutné jej vytvořit (*[Vytvoření dobrodružství](#page-14-0)*, strana 11).

Na mapě lze zobrazit animovaný přehled prošlé trasy dobrodružství.

- **1** Klikněte pravým tlačítkem na dobrodružství.
- **2** Vyberte možnost **Přehrávání**.

### **Sledování v reálném čase BaseStation**

Než budete moci využít funkci BaseStation, musíte mít k dispozici kompatibilní zařízení. Další informace o kompatibilních zařízeních získáte na webových stránkách [garmin.com](http://www.garmin.com).

Funkce BaseStation umožňuje sledovat na mapě psy nebo kontakty v reálném čase, pokud připojíte zařízení Garmin, které přijímá údaje o pozici ze systému GPS z obojku psa nebo z jiných kompatibilních zařízení Garmin.

### **Sledování s funkcí BaseStation**

Než budete moci využít funkci BaseStation, musíte mít kompatibilní zařízení Garmin (*Sledování v reálném čase BaseStation*, strana 12).

- **1** Zapněte přístroj.
- **2** V zařízení vyberte možnost **Nastavení** > **Systém** > **BaseCamp BaseStation** > **Na dotaz**.
- Další informace naleznete v návodu k obsluze pro zařízení.
- **3** Připojte zařízení k počítači.
- **4** V zařízení vyberte možnost **Ano**, až budete vyzváni k přechodu do režimu BaseStation.
- **5** V oblasti Knihovna a zařízení vyberte složku BaseStation pod názvem zařízení.
- **6** Vyberte jednu nebo více možností:
	- Kontakty na mapě zobrazíte výběrem možnosti .
	- Psy na mapě zobrazíte výběrem možnosti ...

#### **Ukládání prošlých tras ze systému BaseStation**

Cesty, které urazili psi nebo kontakty, můžete uložit jako prošlé trasy.

- **1** Odpojte zařízení BaseStation od počítače.
- **2** Volbou možnosti **Ano** uložte prošlé trasy do složky **Moje sbírka**.

### **Přiřazení zeměpisných souřadnic fotografiím**

Fotografie s přiřazenými zeměpisnými souřadnicemi jsou fotografie zahrnující údaje o zeměpisné poloze. Fotografie s přiřazenými zeměpisnými souřadnicemi můžete prohlížet v aplikaci BaseCamp a můžete je nahrávat do podporované fotografické služby online.

#### **Přidávání zeměpisných souřadnic k naimportovaným fotografiím**

Zeměpisné souřadnice pozice můžete k fotografiím přiřadit během importování souborů fotografií.

- **1** Vyberte na mapě místo, které chcete jako zeměpisné souřadnice přidat k jedné nebo více fotografiím. Informace zeměpisných souřadnic se k fotografii nejprve přidávají na základě středové polohy mapy při importování fotografií.
- **2** Vyberte umístění pro uložené fotografie (*[Výběr umístění pro](#page-16-0)  [uložené datové soubory](#page-16-0)*, strana 13).
- **3** Vyberte možnost **Soubor** > **Importovat do '[název]'**.
- **4** Vyberte jednu nebo více fotografií a vyberte možnost **Otevřít**.
- **5** Výběrem možnosti **Ano** naimportujte fotografie a přidejte informace zeměpisných souřadnic.

Fotografie označené zeměpisnými souřadnicemi se zobrazí na mapě.

#### **Přidávání zeměpisných souřadnic pomocí aplikace BaseCamp**

Můžete přiřadit zeměpisné souřadnice k fotografiím přetažením souborů z počítače do okna aplikace BaseCamp.

- **1** Vyberte na mapě místo, které chcete jako zeměpisné souřadnice přidat k jedné nebo více fotografiím.
- **2** Vyberte umístění pro uložené fotografie (*[Výběr umístění pro](#page-16-0)  [uložené datové soubory](#page-16-0)*, strana 13).
- **3** Zmenšete velikost okna aplikace BaseCamp na méně než celou obrazovku.
- **4** Vyberte jednu nebo více fotografií.
- **5** Přetáhněte fotografie na vybranou polohu na mapě.

Fotografie označené zeměpisnými souřadnicemi se zobrazí na mapě.

### **Přiřazení fotografií prošlé trase**

Pokud jste pořídili fotografie při zaznamenávání prošlé trasy pomocí zařízení Garmin, můžete přiřadit fotografie k prošlé trase. Aplikace BaseCamp používá pro přiřazení fotografie ke konkrétnímu místu na prošlé trase údaje o čase ve fotografiích a v prošlých trasách. Pro každou přiřazenou fotografii se automaticky vytvoří trasový bod. Fotografie můžete zeměpisnými souřadnicemi označit také pomocí informací o poloze z prošlé trasy.

- **1** Vyberte prošlou trasu.
- **2** Vyberte možnost **Upravit** > **Přiřadit fotografiím zeměpisné souřadnice pomocí prošlé trasy**.
- **3** Vyberte možnost **Procházet**.
- **4** Vyberte jednu nebo více fotografií pořízených při zaznamenávání prošlé trasy a vyberte možnost **OK** > **Další**.
- **5** Vyberte možnost Vytvořit trasové body pro odpovídající fotografie a pro každou fotografii vytvořte trasový bod.**Vytvořit trasové body pro odpovídající fotografie**
- **6** V případě potřeby vyberte možnost **Časový posun** a upravte rozdíl mezi razítky s datem na fotografii a razítky s datem na prošlé trase.
- **7** Vyberte možnost **Další**.
- **8** Vyberte možnost **Označit fotografie zeměpisnými souřadnicemi** > **Dokončit**.

Fotografie označené zeměpisnými souřadnicemi se zobrazí na mapě.

#### **Zobrazení fotografií se zeměpisnými souřadnicemi v zařízení**

Fotografie s přiřazenými zeměpisnými souřadnicemi můžete přenášet nebo importovat do knihovny a zobrazovat je na mapě. Fotografie s přiřazenými zeměpisnými souřadnicemi můžete prohlížet z kompatibilního zařízení.

**1** Připojte zařízení k počítači.

- <span id="page-16-0"></span>**2** Vyberte možnost **Vnitřní úložiště**.
- **3** Klikněte dvakrát na fotografii.

### **Přesunutí fotografie se zeměpisnými souřadnicemi**

- **1** Vyberte fotografii.
- **2** Klikněte na fotografii pravým tlačítkem myši a vyberte možnost **Zobrazit na mapě**, abyste mapu vycentrovali (volitelně).
- **3** Vyberte možnost **Nástroje** > **Přesunout bod**.
- **4** Přetáhněte fotografii na novou polohu.

**TIP:** Fotografii můžete také přesunout změnou souřadnic ve vlastnostech fotografie (*Úprava fotografie se zeměpisnými souřadnicemi*, strana 13).

#### **Úprava fotografie se zeměpisnými souřadnicemi**

- **1** Klikněte dvakrát na fotografii.
- **2** Zadejte nový název a nové souřadnice fotografie.
- **3** Dvakrát klikněte na miniaturu. Fotografie se otevře ve výchozím softwaru pro prohlížení fotografií.
- **4** Upravte fotografii.
- **5** Výběrem možnosti  $\bigcup$  můžete fotografii na mapě aktualizovat.

### **Správa dat**

Aplikace BaseCamp ukládá trasy, prošlé trasy, trasové body a jiná data do oblasti Knihovna a zařízení. Oblast Knihovna a zařízení se nachází na levé straně okna aplikace BaseCamp.

V oblasti Knihovna a zařízení se na horním panelu nacházejí seznamy ve složce Moje sbírka a připojená zařízení. Když na horním panelu vyberete seznam, jeho obsah se zobrazí na spodním panelu.

#### **Seznamy a složky seznamů**

K uspořádání dat ve složce Moje sbírka můžete použít seznamy a složky seznamů.

Seznam je skupina položek uložených v aplikaci BaseCamp. Jednu položku můžete zahrnout do více seznamů.

Složka seznamů je zásobník sloužící k uspořádání seznamů. Složka seznamů může obsahovat pouze seznamy a jiné složky seznamů.

Položky, které nebyly přidány do seznamu, se zobrazují pod hlavičkou Data neuvedená v seznamu.

#### **Vytvoření seznamu**

- **1** Vyberte možnost **Soubor** > **Nový** > **Seznam**.
- **2** Zadejte název seznamu.
- **3** Stiskněte klávesu **Zadat** na klávesnici.

#### **Přidání položek do seznamu**

- **1** Vyberte seznam.
- **2** Přetáhněte do seznamu položky z jiného umístění, například ze složky **Moje sbírka**, z jiného seznamu nebo ze zařízení.

#### **Vytvoření složky seznamu**

- **1** Vyberte možnost **Soubor** > **Nový** > **Složka seznamů**.
- **2** Zadejte název složky.
- **3** Stiskněte klávesu **Zadat** na klávesnici.

#### **Přidání obsahu do složky seznamů**

**1** Vyberte složku seznamů.

**2** Přetáhněte seznamy nebo složky seznamů do složky seznamu.

#### **Odebrání položky ze seznamu**

Odebráním položky ze seznamu nedojde k jejímu odstranění ze složky Moje sbírka (*[Odstranění dat](#page-17-0)*, strana 14).

- **1** Vyberte seznam.
- **2** Vyberte jednu nebo více položek (*Vyhledávání více položek*, strana 13).
- **3** Vyberte možnost **Upravit** > **Odebrat z [název]**.

#### **Přesunutí seznamu nebo složky seznamů**

Seznam nebo složku seznamů můžete přesunout do jiné složky seznamů.

- **1** Pravým tlačítkem myši klikněte na seznam nebo složku seznamů.
- **2** Vyberte možnost **Přesunout do**.
- **3** Vyberte složku seznamů.
- **4** Vyberte možnost **OK**.

#### **Zobrazení všech seznamů obsahujících danou položku**

- **1** Dvakrát klikněte na položku.
- **2** Vyberte možnost **Reference**.

Zobrazí se všechny seznamy obsahující danou položku.

#### **Odebrání seznamů nebo složek seznamů**

Pokud odeberete seznam nebo složku seznamů, můžete odstranit položky obsažené v odebraných seznamech nebo tyto položky uchovat ve složce Moje sbírka.

- **1** Vyberte seznam nebo složku seznamů.
- **2** Vyberte možnost:
	- Chcete-li odebrat seznam nebo složku seznamů a zachovat všechny položky seznamu ve složce **Moje sbírka**, vyberte možnost **Upravit** > **Odebrat** > **Odebrat**.
	- Chcete-li odebrat seznam nebo složku seznamů a odstranit všechny položky, které se zobrazují pouze v odstraněných seznamech, vyberte možnost **Upravit** > **Odebrat a odstranit jedinečný obsah** > **Odstranit**.

#### **Výběr umístění pro uložené datové soubory**

Než budete moci vytvořit nebo naimportovat položky jako trasové body, trasy nebo prošlé trasy do aplikace BaseCamp, musíte zvolit, kam se datové soubory uloží. Datové soubory lze ukládat do počítače nebo do připojeného zařízení Garmin.

**POZNÁMKA:** Některá zařízení nemusí podporovat ukládání nebo úpravu dat v zařízení.

Vyberte možnost:

- Pokud chcete datové soubory uložit do počítače, vyberte možnost **Moje sbírka** nebo vyberte seznam či složku pod nabídkou **Moje sbírka**.
- Pokud chcete datové soubory uložit do připojeného zařízení, vyberte zařízení v oblasti Knihovna a zařízení a zvolte složku vnitřního úložiště.

#### **Vyhledávání více položek**

Při zobrazování nebo úpravě položek můžete vybrat několik položek oblasti Knihovna a zařízení. Položky musí být stejného typu. Můžete například vybrat více trasových bodů a změnit vlastnosti všech vybraných trasových bodů současně.

- Pokud chcete vybírat jednotlivé položky, vyberte položku, podržte klávesu **Ctrl** na klávesnici a vyberte jednu nebo více položek stejného typu.
- Pokud chcete rozsah položek, vyberte jednu položku, podržte klávesu **Shift** na klávesnici a vyberte další položku stejného typu.

<span id="page-17-0"></span>K výběru se přidají všechny položky mezi dvěma vybranými položkami.

### **Zobrazení vlastností položky**

Můžete zobrazit vlastnosti položek, jako jsou trasové body, trasy a prošlé trasy.

**POZNÁMKA:** Všechny změny provedené při zobrazení vlastností položky se automaticky ukládají.

- Pokud chcete zobrazit vlastnosti jedné položky, na danou položku dvakrát klikněte.
- Pokud chcete zobrazit vlastnosti více položek, vyberte několik položek a vyberte možnost **Upravit** > **Otevřít vybranou položku**.

#### **Přidání poznámek a odkazů k položce**

Můžete přidat další informace k trasovým bodům, trasám a prošlým trasám.

- **1** Dvakrát klikněte na trasový bod, trasu nebo prošlou trasu.
- **2** Vyberte možnost **Poznámky**.
- **3** Vyberte jednu nebo více možností:
	- Pokud chcete přidat poznámku, zadejte text poznámky.
	- Pokud chcete přidat soubor, vyberte možnost **Přidat odkaz na soubor**, vyberte soubor a vyberte možnost **Otevřít**.
	- Pokud chcete přidat soubor z jiného okna, přetáhněte soubor do oblasti pro přidávání nových odkazů.
	- Pokud chcete přidat webový odkaz, vyberte možnost **Přidat webový odkaz**, zadejte adresu URL a vyberte možnost **OK**.

### **Odstranění dat**

Data aplikace BaseCamp uložená v počítači nebo v připojeném zařízení Garmin můžete trvale odstranit. Chcete-li odstranit položku z počítače, musíte ji odstranit ze složky Moje sbírka.

**POZNÁMKA:** Některá zařízení Garmin odstranění dat prostřednictvím aplikace BaseCamp nepodporují.

- **1** Vyberte jednu nebo více položek (*[Vyhledávání více položek](#page-16-0)*, [strana 13\)](#page-16-0).
- **2** Vyberte možnost **Upravit** > **Odstranit**.
- **3** Vyberte možnost **Odstranit**.

### **Přenos dat z připojeného zařízení**

Do složky Moje sbírka můžete přenést data z připojeného zařízení Garmin s GPS.

- **1** Vyberte možnost **Zařízení** > **Přijmout ze zařízení**.
- **2** Vyberte zařízení.
- **3** Zvolte možnost **OK**.

Importovaná data se zobrazí na seznamu ve složce Moje sbírka. Seznam je nazván na základě aktuálního data a času. Seznam se uloží do složky pojmenované po připojeném zařízení.

#### **Odesílání dat do připojeného zařízení**

Data ze složky Moje sbírka můžete odesílat do kompatibilního GPS zařízení Garmin. Data jsou uložena v různých složkách jednotky Garmin zařízení.

- **1** Připojte zařízení k počítači.
- **2** Vyberte možnost:
	- Pokud chcete do zařízení odeslat jednu nebo více položek nebo seznam, vyberte položku, seznam nebo více položek (*[Vyhledávání více položek](#page-16-0)*, strana 13), a vyberte možnost **Zařízení** > **Odeslat do zařízení** > **Odeslat '[název]' do zařízení**.
- Pokud chcete do zařízení odeslat všechna uložená data, vyberte možnost **Moje sbírka** > **Zařízení** > **Odeslat do zařízení** > **Odeslat 'Moje sbírka' do zařízení**.
- **3** Vyberte zařízení.
- **4** Zvolte možnost **OK**.

### **Pokročilá správa dat**

Data můžete naimportovat z jiných zdrojů a vyexportovat je za účelem použití v jiných aplikacích.

Svá uživatelská data můžete také zálohovat a obnovit je do jiné instalace aplikace BaseCamp.

#### **Import dat**

Do aplikace BaseCamp můžete importovat podporované typy souborů (*Podporované typy souborů*, strana 14).

**POZNÁMKA:** Tuto funkci nelze použít k přenosu dat ze zařízení do počítače (*Přenos dat z připojeného zařízení*, strana 14).

- **1** Vyberte umístění pro importované datové soubory (*[Výběr](#page-16-0) [umístění pro uložené datové soubory](#page-16-0)*, strana 13).
- **2** Vyberte možnost **Soubor** > **Importovat do '[název]'**.
- **3** Vyberte soubor a vyberte možnost **Otevřít**.

#### *Podporované typy souborů*

Tyto typy souborů můžete naimportovat do aplikace BaseCamp.

- Formát GPS Exchange (.gpx)
- Formát souboru FITness (.fit)
- Garmin Databáze Garmin GPS (.gdb)
- Garmin Training Center (.tcx)
- Poloha GPS (.loc)
- Uživatelské mapy Garmin (.kml nebo .kmz)
- Fotografie (.jpg nebo .jpeg)

#### **Export dat**

Data můžete exportovat do souboru a soubor uložit v počítači. Můžete vyexportovat položky z oddílu Moje sbírka nebo data uložená v připojeném zařízení .Moje sbírkaGarmin

**POZNÁMKA:** Data překrytí, včetně Uživatelských map Garmin a Snímků , nelze vyexportovat do souboru.BirdsEye Pokud chcete vyexportovat data překrytí, musíte svá data zazálohovat (*Zálohování dat*, strana 14).

- **1** Vyberte možnost:
	- Export všech dat aplikace BaseCamp uložených v počítači lze provést volbou možnosti **Moje sbírka** a **Soubor** > **Export** > **Exportovat 'Moje sbírka'**.
	- Pokud chcete vyexportovat jednu či více položek nebo seznam, vyberte jednu či více položek nebo seznam a zvolte možnost **Soubor** > **Export** > **Exportovat výběr**
	- Pokud chcete vyexportovat všechny položky uložené v připojeném zařízení, vyberte adresář na tomto zařízení a zvolte možnost **Soubor** > **Export** > **Exportovat [název zařízení]**.
- **2** Zadejte název, vyberte umístění pro exportovaný soubor, vyberte formát souboru a vyberte možnost **Uložit**.

#### **Zálohování dat**

Veškerá data, seznamy a složky můžete zálohovat do jednoho souboru archivu. Soubor archivu lze obnovit do jiné instalace aplikace BaseCamp.

- **1** Vyberte možnost **Soubor** > **Zálohování**.
- **2** Vyberte umístění pro soubor zálohy.
- **3** Zadejte název souboru a vyberte možnost **Uložit**.

#### <span id="page-18-0"></span>**Obnovení zálohovaných dat**

#### *OZNÁMENÍ*

Pokud obnovujete data ze záložního souboru, budou všechna stávající data, seznamy a složky přepsány záložními daty. Odebraná data nelze obnovit.

- **1** Vyberte možnost **Soubor** > **Obnovit**.
- **2** Potvrďte výběrem možnosti **Obnovit**.
- **3** Vyberte záložní soubor a poté vyberte možnost **Otevřít**.

#### **Správa uživatelských bodů zájmu**

Mnoho zařízení a mapových produktů Garmin je dodáváno s předinstalovanými uživatelskými body zájmu (BZ). Body zájmu si můžete stáhnout, vytvořit své vlastní nebo přenést body zájmu ze svého počítače do zařízení nebo na datovou kartu. Další informace naleznete na webové stránce [garmin.com](http://www.garmin.com/poiloader) [/poiloader.](http://www.garmin.com/poiloader)

Po instalaci uživatelských bodů zájmu na připojené zařízení můžete tyto body spravovat prostřednictvím aplikace BaseCamp. Uživatelské body zájmu můžete zobrazit nebo skrýt a řídit způsob, jak se zobrazují ve výsledcích vyhledávání na mapě.

**1** Připojte zařízení obsahující uživatelské body zájmu k počítači.

Aplikace BaseCamp soubory uživatelských bodů zájmu rozpozná.

- **2** Vyberte možnost **Mapy** > **Spravovat uživatelské kategorie...**.
- **3** Vyberte body zájmu, které chcete zahrnout do výsledků vyhledávání a zobrazit na mapě.

### **Volby**

Celou řadu nastavení v aplikaci BaseCamp můžete upravit.

#### **Možnosti měření**

Můžete upravit obecné možnosti, jako jsou měrné jednotky, formát souřadnic a datum na mapě.

Vyberte možnost **Upravit** > **Možnosti** > **Měření**.

**Systém měření**: Nastavuje měrné jednotky.

**POZNÁMKA:** Pokud zvolíte možnost Vlastní, musíte nastavit jednotky měření jednotlivě pro každý typ dat.

**Stupeň**: Nastaví formát používaný pro sklon stoupání.

**Směr pohybu**: Nastaví typ směru jízdy používaný při zobrazení mapy.

**Pozice**: Nastaví formát výběru souřadnic a datum na mapě používané pro místa na mapě.

**POZNÁMKA:** Pokud vyberete možnost Uživatelská souřadnicová síť nebo Uživatelské datum, musíte za účelem úpravy uživatelské souřadnicové sítě nebo detailů dat vybrat možnost Vlastnosti.

#### **Možnosti zobrazení**

Vzhled mapy a položek na mapě můžete přizpůsobit.

Vyberte možnost **Upravit** > **Možnosti** > **Zobrazení**.

**Popisy tlačítek**: Umožňuje povolit popisy tlačítek na mapě a nastavit, kdy se popisy tlačítek zobrazí.

**Kvalita vykreslování**: Nastaví kvalitu zobrazení mapy.

**POZNÁMKA:** Zvýšení kvality zobrazení mapy může způsobit pomalejší překreslování mapy.

**Popisky**: Nastaví počet štítků bodů zájmu zobrazených na mapě.

- **Velikost symbolu**: Nastaví velikost symbolů zobrazených na mapě.
- **Šířka prošlé trasy**: Nastaví šířku prošlých tras zobrazených na mapě.

**Šířka trasy**: Nastaví šířku tras zobrazených na mapě.

- **Písmo mapy**: Nastaví písmo použité na štítcích s textem zobrazených na mapě.
- **3D**: Nastaví hodnotu zvýraznění změn nadmořské výšky na mapě 3D. Při hodnotě 0 % se budou změny nadmořské výšky vykreslovat v odpovídajícím měřítku.

#### **Možnosti trasy profilu aktivity**

Způsob, jakým software provádí výpočet tras, lze přizpůsobit profilu každé aktivity (*[Profily aktivity](#page-4-0)*, strana 1). Například u profilu řízení můžete vyžadovat trasu využívající silnice a u turistického profilu započítat pouze trasy mimo silnice.

Vyberte možnost **Upravit** > **Možnosti** > **Profil aktivity** > **Trasování** a z rozevíracího seznamu vyberte profil aktivity.

- **Nastavení tras**: Nastaví způsob výpočtu trasy pro trasy využívající silnice. Možnost Rychlejší čas vypočítá trasy, po nichž je cesta rychlejší. Možnost Kratší vzdálenost vypočítá trasy s kratší celkovou vzdáleností. Možnost Zatáčkovité silnice vypočítá trasy, které upřednostňují zatáčkovité silnice s přírodními zajímavostmi na trasách pro motocykly.
- **Režim nadmořské výšky**: Umožňuje minimalizovat stoupání u tras mimo silnice.
- **Objížďky typu silnic**: Umožňuje definovat typ silnic, kterému se na trasách chcete vyhnout.
- **Objížďky typu položky**: Umožňuje definovat typ položek, kterému se na trasách chcete vyhnout. Můžete se například vyhnout placeným silnicím, trasám výstupu nebo úzkým stezkám.
- **Objížďky oblasti**: Umožňuje definovat konkrétní oblasti, kterým se na trasách chcete vyhnout.

**Rychlost**: Umožňuje nastavit průměrnou rychlost pro různé druhy silnic.

#### **Nastavení možností přenosu do zařízení**

Můžete upravit způsob odesílání dat tras a prošlých tras do připojených zařízení. Aplikace BaseCamp si pamatuje dříve připojená zařízení a možnosti můžete nastavit, aniž byste dříve připojené zařízení museli připojovat.

- **1** Vyberte možnost **Upravit** > **Možnosti** > **Přenos do zařízení**.
- **2** Vyberte zařízení.
- **3** Vyberte možnost:
	- Pokud chcete snížit podrobnost tras tak, že z tras při přenosu do zařízení odeberete body, vyberte možnost **Odstranit tvarovací body z tras při přenosu na zařízení**.
	- Pokud chcete trasy při přenosu přiřadit interním mapám zařízení, vyberte možnost **Při přenosu vždy přiřadit trasu k mapě na zařízení**.
	- Chcete-li omezit míru podrobností prošlých tras odesílaných do zařízení, vyberte možnost **Zjednodušit prošlé trasy odebráním průjezdních bodů** a zadejte maximální počet bodů na prošlou trasu.

#### **Obecné možnosti**

Můžete přizpůsobit možnosti jazyka, databáze, vyhledávání a úpravy dat.

Vyberte možnost **Upravit** > **Možnosti** > **Obecné**.

**Jazyk**: Nastaví jazyk textu.

**POZNÁMKA:** Změna jazyka textu nezpůsobí změnu jazyka dat zadaných uživatelem nebo mapových dat.

<span id="page-19-0"></span>**Možnosti databáze**: Nastaví umístění, kam aplikace BaseCamp ukládá data.

**Možnosti hledání**: Umožňuje vyhledávat online.

**Možnosti úprav**: Umožňuje prostřednictvím klávesy **Alt** na klávesnici přesunovat nebo vkládat data.

### **Vynulování na původní nastavení z výroby**

V aplikaci BaseCamp můžete obnovit původní nastavení všech nastavení z výroby.

**POZNÁMKA:** Při obnovení nastavení na nastavení z výroby nedojde k vymazání žádných uložených položek, například trasových bodů, tras nebo prošlých tras.

- **1** Vyberte možnost **Upravit** > **Možnosti** > **Obecné**.
- **2** Vyberte možnost **Vynulovat**.
- **3** Potvrďte výběrem možnosti **OK**.

Dojde k obnovení nastavení z výroby a aplikace se restartuje.

### **Rejstřík**

body zájmu (POI), POI Loader **[15](#page-18-0)**

#### **C**

<span id="page-20-0"></span>**B**

#### cesty **[7](#page-10-0)**

#### **D**

data přenos **[14](#page-17-0)** ukládání **[13](#page-16-0)**

dobrodružství **[7,](#page-10-0) [11](#page-14-0), [12](#page-15-0)**

```
E
exportování 14
```
#### **F**

fotografie **[11](#page-14-0)** přiřazení zeměpisných souřadnic **[12](#page-15-0)**

#### **H**

hledání poloh **[5](#page-8-0)**

#### **I**

importování **[14](#page-17-0)**

#### **M**

mapy **[2](#page-5-0), [5,](#page-8-0) [10](#page-13-0)** hledání poloh **[5](#page-8-0)** měření vzdálenosti **[3](#page-6-0)** orientace **[3](#page-6-0)** perspektiva **[3](#page-6-0)** procházení **[2](#page-5-0), [3](#page-6-0)** přiblížení nebo oddálení **[3](#page-6-0)** Snímky BirdsEye **[4](#page-7-0), [5](#page-8-0)** vlastní **[4,](#page-7-0) [5](#page-8-0)** zobrazení **[2,](#page-5-0) [3](#page-6-0)** měření **[15](#page-18-0)**

#### **N**

nastavení **[15](#page-18-0)** nastavení displeje **[15](#page-18-0)** nástroje **[5](#page-8-0)**

#### **P**

panel nástrojů **[1](#page-4-0)** pes, sledování **[12](#page-15-0)** plánovač cesty **[7](#page-10-0), [9](#page-12-0)**. *Viz* trasy plánovač trasy **[9](#page-12-0)** poklady **[6](#page-9-0)** polohy, vyhledávání **[5](#page-8-0)** pozice, vyhledávání **[5](#page-8-0)** profily **[1](#page-4-0)** prošlé trasy **[7,](#page-10-0) [9](#page-12-0) [–12](#page-15-0)** úprava **[9](#page-12-0)** předvolby **[15](#page-18-0)** objížďky oblasti **[8](#page-11-0)** trasování **[8](#page-11-0)** výchozí nastavení z výroby **[16](#page-19-0)** přenos, soubory **[14](#page-17-0)** přiřazení zeměpisných souřadnic **[12,](#page-15-0) [13](#page-16-0)**

#### **S**

seznam **[13](#page-16-0)** schránky s poklady **[6](#page-9-0)** nastavení [6](#page-9-0),[7](#page-10-0) stahování **[6](#page-9-0)** snímky **[12](#page-15-0)** přiřazení zeměpisných souřadnic **[12,](#page-15-0) [13](#page-16-0)** Snímky BirdsEye **[5](#page-8-0)** kredity **[4](#page-7-0)** předplatné **[4](#page-7-0), [5](#page-8-0)** soubory exportování **[14](#page-17-0)** importování **[14](#page-17-0)** obnovení **[15](#page-18-0)** odstranění **[14](#page-17-0)** přenos **[14](#page-17-0)** vlastnosti **[14](#page-17-0)** zálohovaní **[14](#page-17-0)**

#### **T**

tisk **[3](#page-6-0)** trasové body **[6](#page-9-0), [7](#page-10-0)** úprava **[6,](#page-9-0) [13](#page-16-0)** trasy **[7,](#page-10-0) [10,](#page-13-0) [11](#page-14-0)** úprava **[13](#page-16-0)** vytvoření **[7](#page-10-0)**

#### **U**

ukládání dat **[13](#page-16-0)** ukládání poloh **[13](#page-16-0)** uložení dat **[13](#page-16-0)**

#### **V** video **[11](#page-14-0)**

# support.garmin.com